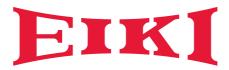

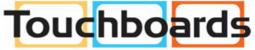

205 Westwood Ave, Long Branch, NJ 07740 Phone: 866-94 BOARDS (26273) / (732)-222-1511 Fax: (732)-222-7088 | E-mail: sales@touchboards.com

# **OWNER'S MANUAL**

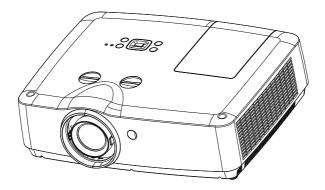

EK-300U EK-301W EK-302X EK-303U EK-305U

# **Features and Design**

This Projector is designed with the most advanced technology for portability, durability, and ease of use. This projector utilizes built-in multimedia features, a palette of 10.7 million colors, and matrix liquid crystal display (LCD) technology.

# Simple Computer System Setting

The projector has the Multi-scan system to conform to almost all computer output signals quickly. Up to WUXGA resolution can be accepted.

# Useful Functions for Presentations

The digital zoom function allows you to focus on the crucial information during a presentation.

# Lamp Control

Brightness of the projection lamp can be selected.

# Logo Function

The Logo function allows you to customize the screen logo.

# Multilanguage Menu Display

This projector provides multi-language screen menu. (Page 44)

# Helpful Maintenance Functions

Lamp and filter maintenance functions provide for better and proper maintenance of the projector.

# Security Function

The Security function helps you to ensure security of the projector. With the Key lock function, you can lock the operation on the top control or remote control. PIN code lock function prevents unauthorized use of the projector.

# LAN Function

This projector is loaded with the wired LAN and wireless Lan function. You can operate and manage the projector via network. (Page 54-61.)

When you use the wireless function, refer to the instructions of your wireless device.

# Auto Setup Function

This function enables input source search, auto pc adjust and auto keystone by simple pressing the AUTO button on the remote control.

# **Colorboard Function**

At the time of simple projection on the colored wall, you can get the close color image to the color image projected on a white screen by selecting the similar color to the wall color from the preset four colors.

# Switchable Interface Terminal

The projector provides a switchable VGA terminal. You can use the terminal as computer input or monitor output conveniently.

# Power Management

The Power management function reduces power consumption and maintains the lamp life.

# Closed Caption

This is a printed version of the program sound or other information displayed on the screen. You can turn on the feature and switch the channels.

✓Note:

- The screen menu and pictures in the manual may slightly differ from the real product.

- The manual is subject to change without prior notice.

# Contents

| Features and Design                             |     |
|-------------------------------------------------|-----|
| Contents                                        | 3   |
| Safety Instructions                             |     |
| Safety Guide                                    |     |
| Air circulation                                 |     |
| Installing the projector properly               |     |
| Moving the projector                            |     |
| Compliance                                      | 8   |
| Accessories                                     |     |
| Part names and functions                        | .10 |
| Front                                           | .10 |
| Back                                            | .10 |
| Bottom                                          | .10 |
| Terminals                                       | .11 |
| Top control and Indicators                      |     |
| Remote control                                  |     |
| Install remote control batteries                |     |
| Operating range                                 |     |
| Adjustable feet                                 |     |
| Installation.                                   |     |
| Positioning the projector                       |     |
| Connecting to computer (Digital and analog RGB) | 16  |
| Connecting to video equipment (Video, S-Video)  | 17  |
| Connecting to audio equipment                   |     |
| Connecting to USB device (USB-A, USB-B)         | .10 |
| Connecting to USB device (USB-A, USB-B)         | .19 |
| Connecting the AC power cord                    |     |
| Basic operation                                 |     |
| Turn on the projector                           |     |
| Turn off the projector                          | .22 |
| How to operate the screen menu                  |     |
| Menu bar                                        |     |
| Adjust zoom and focus                           |     |
| Lens shift adjustment                           |     |
| Auto setup function                             |     |
| Keystone                                        |     |
| Volume                                          |     |
| Remote control operation                        |     |
| Input select                                    | .30 |
| Display                                         | .32 |
| Auto PC adj                                     | .32 |
| Fine sync                                       | .32 |
| H Position                                      | .32 |
| V Position                                      |     |
| H. Size                                         | .32 |
| Aspect                                          | .33 |
| Project Way                                     |     |
| Menu Position                                   |     |
| Background Display                              |     |
| System                                          |     |
| Color adjust                                    |     |
| Image Mode                                      |     |
| Color adjust (Computer)                         |     |
| Color adjust (Video,S-video,Component)          |     |
| Setting                                         |     |
|                                                 |     |
| On start                                        | .59 |

| Standby mode                                 |    |
|----------------------------------------------|----|
| High land                                    |    |
| Lamp control                                 | 40 |
| Cooling fast                                 | 40 |
| Closed Caption                               | 41 |
| Key lock                                     |    |
| Iris                                         |    |
| Terminal                                     | 42 |
| Sound                                        |    |
| HDMI setup                                   |    |
| Expand                                       |    |
| Language                                     |    |
| Auto setup                                   |    |
| Keystone                                     |    |
| Logo                                         |    |
| Security                                     |    |
|                                              |    |
| Power management                             |    |
| Filter counter                               |    |
| Test Pattern                                 |    |
| Network                                      |    |
| Factory default                              |    |
| Lamp Counter Reset                           |    |
| Memory viewer                                |    |
| Set Slide                                    | 52 |
| Slide transition effect                      |    |
| Sort Order                                   | 52 |
| Rotate                                       | 52 |
| Best Fit                                     | 52 |
| Repeat                                       | 52 |
| Apply                                        | 52 |
| Information                                  |    |
| Network Control Instructions                 | 54 |
| LAN control                                  |    |
| Using useful functions                       |    |
| Memory Viewer function                       |    |
| USB Display function                         |    |
| Maintenance and cleaning                     |    |
| WARNING indicator                            |    |
| Cleaning the filter                          |    |
| Filter counter reset                         |    |
| Clean the projector lens                     |    |
| Clean the cabinet                            |    |
|                                              |    |
| Replace the lamp<br>Order Replacement lamp   |    |
|                                              |    |
| Appendix                                     |    |
| Troubleshooting                              |    |
| Menu Tree                                    | 73 |
| Indicator and projector state                | 77 |
| Compatible computer specifications           |    |
| Technical Specifications                     | 79 |
| Configurations of terminals                  | 80 |
| Content of hazardous substances and elements | 81 |
| Dimensions                                   | 81 |
| PIN code memorandum                          | 82 |
|                                              |    |

Please read this manual completely before installing and operating the projector.

The projector provides many convenient features and functions. Proper operation may enable you to fully utilize the features and keep it in good condition. Otherwise, it will not only shorten the service life of the unit, but also may cause malfunction, a fire, or other accidents.

If your projector cannot work properly, please read this manual again, check the operating methods and cable connection, and try the solutions in the part of Troubleshooting. If the problem still exists, contact the dealer or the service center.

The lamp of the projector is a wearing part. The luminance may decrease after a period of operation and be weaker than that of a new lamp. This is normal. Please strictly follow the steps in Turning on the unit and Turning off the unit to turn on/off the projector, and the requirements in Maintaining and cleaning the projector to service and clean the projector regularly. Otherwise the high temperature residual heat may not radiate, greatly shorten the service life of the projector and lamp, or even damage them within a short period.

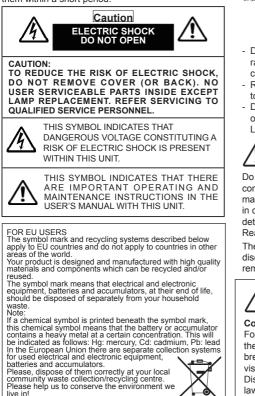

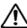

# Safety precautions

- Caution: The projector must be grounded.
  - Do not expose the projector to raindrops or high humidity to avoid a fire or electric shock.
- This projector produces intense light from the projection lens. Avoid staring directly into the lens, otherwise eye damage could be caused.
   Be especially careful that children do not stare directly into the beam.
- Place the projector in a proper position. Otherwise it may result in fire hazard.
- Leave an appropriate space from the top, sides, and back of the shell in order to ventilate and cool down the projector. The figures below indicate the minimum distance to be left. It must be satisfied if the projector is placed in sealed environment like a cabinet.

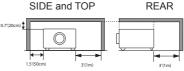

- Do not cover the vent of the projector. Poor radiation may shorten the service life or even cause dangers.
- Remove the AC power plug if the projector is not to be used for a long time.
- Do not project the same image for a long time; otherwise, a residual image may appear on the LCD panel due to its characteristic.

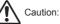

Do not set the projector in greasy, wet, or smoky conditions such as in a kitchen, to prevent a malfunction or accident. If the projector comes in contact with oil or chemicals, it may become deteriorated.

Read and keep this manual for future reference.

The mains plug/appliance coupler is used as disconnect device, the disconnect device shall remain readily operable.

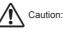

# Contains mercury

For more information on safe handling procedures, the measures to be taken in case of accidental breakage and safe disposal options

visit: ec.gc.ca/mercure-mercury/

Dispose of or recycle in accordance with applicable laws.

All the safety and operating instructions should be read before the product is operated.

Read all of the instructions given here and retain them for later use. Unplug this projector from AC power supply before cleaning. Do not use liquid or aerosol cleaners.

Use a damp cloth for cleaning.

Follow all warnings and instructions marked on the projector.

For added protection to the projector during a lightning storm, or when it is left unattended and unused for long periods of time, unplug it from the wall outlet. This will prevent damage due to lightning and power line surges.

Do not expose this unit to rain or use near water... for example, in a wet basement, near a swimming pool, etc...

Do not use attachments not recommended by the manufacturer as they may cause hazards. Do not place this projector on an unstable cart, stand, or table. The projector may fall, causing serious injury to a child or an adult and serious damage to the projector.

Use only with a cart or stand recommended by the manufacturer, or sold with the projector. Wall or shelf mounting should follow the manufacturer's instructions, and should use a mounting kit approved by the manufacturers.

An appliance and cart combination should be moved with care. Quick stops, excessive force, and uneven surfaces may cause the appliance and cart combination to overturn.

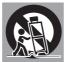

Slots and openings in the back and bottom of the cabinet are provided for ventilation, to ensure reliable operation of the equipment and to protect it from overheating.

The openings should never be covered with cloth or other materials, and the bottom opening should not be blocked by placing the projector on a bed, sofa, rug, or other similar surface. This projector should never be placed near or over a radiator or heat register.

This projector should not be placed in a built- in installation such as a book case unless proper ventilation is provided.

Never push objects of any kind into this projector through cabinet slots as they may touch dangerous voltage points or short out parts that could result in a fire or electric shock. Never spill liquid of any kind on the projector. Do not install the projector near the ventilation duct of air-conditioning equipment.

This projector should be operated only from the type of power source indicated on the marking label. If you are not sure of the type of power supplied, consult your authorized dealer or local power company.

Do not overload wall outlets and extension cords as this can result in fire or electric shock. Do not allow anything to rest on the power cord. Do not locate this projector where the cord may be damaged by persons walking on it.

Do not attempt to service this projector yourself as opening or removing Covers may expose you to dangerous voltage or other hazards. Refer all servicing to qualified service personnel.

Unplug this projector from wall outlet and refer servicing to qualified service personnel under the following conditions:

- a. When the power cord or plug is damaged or frayed.
- b. If liquid has been spilled into the projector.
- c. If the projector has been exposed to rain or water.
- d. If the projector does not operate normally by following the operating instructions. Adjust only those controls that are covered by the operating instructions as improper adjustment of other controls may result in damage and will often require extensive work by a qualified technician to restore the projector to normal operation.
- e. If the projector has been dropped or the cabinet has been damaged.
- f. When the projector exhibits a distinct change in performance-this indicates a need for service.

When replacement parts are required, be sure the service technician has used replacement parts specified by the manufacturer that have the same characteristics as the original part. Unauthorized substitutions may result in fire, electric shock, or injury to persons.

Upon completion of any service or repairs to this projector, ask the service technician to perform routine safety checks to determine that the projector is in safe operating condition.

#### Information for users in the European Union

This is a device to project images onto a screen, etc., and is not intended for use as indoor lighting in a domestic environment. Directive 2009/125/EC.

#### NOTE FOR CUSTOMERS IN THE US

H9LAMP(S) INSIDE THIS PRODUCT CONTAIN MERCURY AND MUST BE RECYCLED OR DISPOSED OF ACCORDING TO LOCAL STATE OR FEDERAL LAWS.

# Air circulation

Vents in the cabinet are provided for ventilation. To ensure reliable operation of the product and to protect it from overheating, these openings must not be blocked or covered.

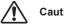

# Caution

Hot air is exhausted from the exhaust vent. When using or installing the projector, the following precautions should be taken.

- Do not put any flammable objects, or spray can near the projector. Hot air is exhausted from the air vents.
- Keep the exhaust vent at least 1m away from any objects.
- Do not touch a peripheral part of the exhaust vent, especially screws and metallic part. This area will become hot while the projector is being used.
- Do not put anything on the projector. Objects put on the cabinet will not only get damaged but also may cause fire hazard by heat.
- Cooling fans are provided to cool down the projector.
- The fan's running speed is changed according to the temperature inside the projector.

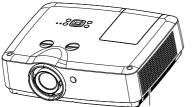

Exhaust Vent

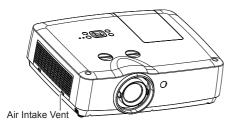

# Installing the projector properly

Please set the projector on nearly-level. Be sure to install the projector properly. Improper installation may reduce the lamp lifetime and even cause a fire hazard.

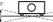

Do not roll the projector over 10° from side to side.

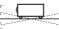

Do not pitch the projector more than 10° backward and forward.

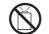

Do not point the projector up to project an image.

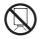

Do not point the projector down to project an image.

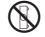

Do not put the projector on either side to project an image.

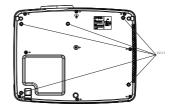

Caution in ceiling installation the projector

- Only gualified personal is authorized for ceiling installation.
- We are not responsible for the hurt and damage caused by ceiling bracket that purchased from unauthorized dealer even in warranty period.
- Remove the ceiling bracket immediately while not use.
- While installing, torque screwdriver is suggested, don't use electric or impact-type screwdriver.
- Please read the manual of bracket for details.

# Moving the projector

When moving the projector, take care of the lens and retract the adjustable feet to prevent damage to the lens and cabinet.

# Notes on Lens Protective Ring

Before operating the projector, remove the lens protective ring. In case of transportation, rotate the FOCUS ring and LENS SHIFT lever to let the lens back to its central position and put on the lens protective ring to protect the lens.

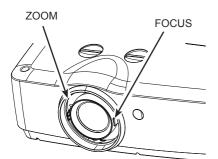

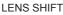

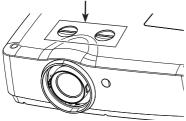

Caution in moving or transporting the projector

- Do not drop or bump the projector, otherwise damages or malfunctions may result.
- When carrying the projector, use a suitable carrying case.
- Do not transport the projector by courier or any other transport service in an unsuitable transport case. This may cause damage to the projector. For more information about transporting the projector by courier or any other transport service, consult your dealer.
- Do not put the projector in a case before it is cooled enough.

# Notes on Projector Handling

When lifting or moving the projector, do not hold the lens and the peripheral part to prevent damage on the lens or projector.

Be careful in handling the projector. Do not drop or bump it to avoid strong force, or place other objects on the cabinet.

# Note:

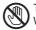

The lens of the projector is electric. When operating the projector, pay attention to the following conditions.

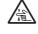

- When the lens is rotating, do not touch it, otherwise your fingers may get hurt.
- Do not allow a child to touch the lens.

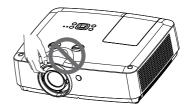

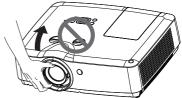

Do not hold the lens and the peripheral part.

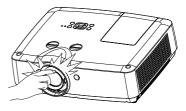

# **FCC Caution**

Note: This equipment has been tested and found to comply with the limits for a Class B digital device, pursuant to Part 15 of the FCC Rules. These limits are designed to provide reasonable protection against harmful interference in a residential installation. This equipment generates, uses, and can radiate radio frequency energy, and if not installed and used in accordance with the instructions, may cause harmful interference to radio communications. However, there is no guarantee that interference will not occur in a particular installation. If this equipment does cause harmful interference to radio or television reception, which can be determined by turning the equipment off and on, the user is encouraged to try to correct the interference by one or more of the following measures:

- Reorient or relocate the receiving antenna.
- Increase the separation between the equipment and receiver.
- Connect the equipment into an outlet on a circuit different from that to which the receiver is connected.
- Consult the dealer or an experienced radio/TV technician for help.
- Use of shielded cable is required to comply with class B limits in Subpart B of Part 15 of FCC Rules.

Do not make any changes or modifications to the equipment unless otherwise specified in the instructions. If such changes or modifications should be made, you could be required to stop operation of the equipment.

Model Number : EK-300 series Trade Name : EIKI Responsible party : EIKI International, Inc. Address : 30251 Esperanza Rancho Santa Margarita CA 92688-2132 Telephone No. : 800-242-3454 (949-457-0200)

#### **AC Power Cord Requirement**

The AC Power Cord supplied with this projector meets the requirement for use in the country you purchased it.

#### AC Power Cord for the United States and Canada:

AC Power Cord used in the United States and Canada is listed by the Underwriters Laboratories (UL) and certified by the Canadian Standard Association (CSA).

AC Power Cord has a grounding-type AC line plug. This is a safety feature to be sure that the plug will fit into the power outlet. Do not try to defeat this safety feature. Should you be unable to insert the plug into the outlet, contact your electrician.

#### AC Power Cord for the United Kingdom:

This cord is already fitted with a moulded plug incorporating a fuse, the value of which is indicated on the pin face of the plug. Should the fuse need to be replaced, an ASTA approved BS 1362 fuse must be used of the same rating, marked thus  $\circledast$ . If the fuse cover is detachable, never use the plug with the cover omitted. If a replacement fuse cover is required, ensure it is of the same colour as that visible on the pin face of the plug (i.e. red or orange). Fuse covers are available from the Parts Department indicated in your User Instructions.

If the plug supplied is not suitable for your socket outlet, it should be cut off and destroyed. The end of the flexible cord should be suitably prepared and the correct plug fitted.

# WARNING : A PLUG WITH BARED FLEXIBLE CORD IS HAZARDOUS IF ENGAGED IN A LIVE SOCKET OUTLET.

The Wires in this mains lead are coloured in accordance with the following code:

| Green-and-yellow | <br>. Earth |
|------------------|-------------|
| Blue             | <br>Neutral |

Brown ..... Live

As the colours of the wires in the mains lead of this apparatus may not correspond with the coloured markings identifying the terminals in your plug proceed as follows:

The wire which is coloured green-and-yellow must be connected to the terminal in the plug which is marked by the letter E or by the safety earth symbol  $\perp$  or coloured green or green-and-yellow.

The wire which is coloured blue must be connected to the terminal which is marked with the letter N or coloured black.

The wire which is coloured brown must be connected to the terminal which is marked with the letter L or coloured red.

#### WARNING: THIS APPARATUS MUST BE EARTHED.

#### THE SOCKET-OUTLET SHOULD BE INSTALLED NEAR THE EQUIPMENT AND EASILY ACCESSIBLE.

# Accessories

AC Power cord

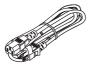

Remote control with batteries (AAA or LR3)

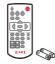

Safety Guide

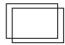

VGA cable \*For EK-301W & 302X

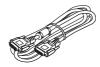

HDMI cable \*For EK-300U & 303U & 305U

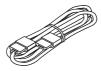

Quick start guide

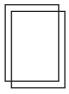

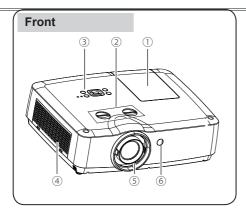

- 1) Lamp cover
- 2 Lens shift ring
- 3 Top control panel and indicator
- $\textcircled{4} \mathsf{Filter}$
- (5) Projector lens
- 6 Remote control receiver (front)

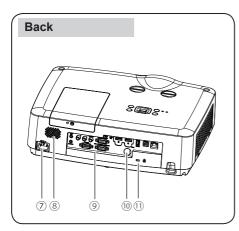

- ⑦ AC cord connector
- (8) Speaker
- ③ Terminals
- 10 Remote control receiver(back)
- 1) Kensington Security Slot

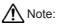

- •Kensington Security Slot is for a Kensington lock used to deter theft of the projector.
- •Kensington is a registered trademark of ACCO Brands Corporation.

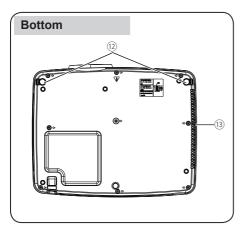

- 12 Adjustable foot
- 13 Exhaust vent

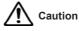

Hot air is exhausted from the exhaust vent. Do not put heat-sensitive objects near this side.

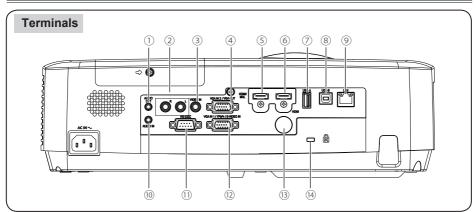

# 1 AUDIO OUT

Connect external audio amplifier to this jack.

# 2 MONO(R/L)

For a mono audio signal (a single audio jack), connect it to MONO(R/L) jack.

# 3 VIDEO IN

This is the terminal to input video signals.

# ④ VGA IN 2/VGA OUT

- Connect a computer output to this terminal.
- Output the analog signal form 2 to other monitor.

# 5 HDMI / MHL

This is the terminal to input the HDMI or MHL signals.

# 6 HDMI

This is the terminal to input HDMI signals.

# 🗇 USB-A

When using the "Memory Viewer" function, insert the USB memory directly to this terminal.(Refer to Page 52)

# 8 USB-B

This terminal is used to connect the projector to the computer with a USB cable when you want to use the "USB Display" function.(Refer to Page 64)

# 9 LAN

- This is the LAN terminal to connect to the network.

- Connect the projector to the computer via RJ45 cable when you use the "Network" Display function.

# 10 AUDIO IN

This is the terminal to input computer audio signals.

#### (1) RS-232C

When using RS232 to control the projector, please connect the serial control line to this terminal.

#### 12 VGA IN 1/YPbPr/S-VIDEO IN

This is the terminal to input RGB, YPbPr or S-video signals.

# **13 Remote Control receiver(BACK)**

Operation the projector by remote control.

# (14) Kensington Security Slot

This slot is for a Kensington lock used to deter theft of the projector.

\* Kensington is a registered trademark of ACCO Brands Corporation

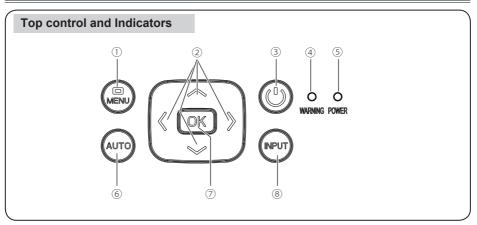

# 1 MENU

Open or close the screen menu.

# ② ▲ ▼ ◀ ► /UP/DOWN/VOL+/VOL-

- Select an item or adjust the value in the screen menu.
- Select the image display area in digital zoom + mode.
- Increase or decrease volume.

# **3 POWER**

Turn on/off the projector.

# ④ WARNING indicator(Refer to Page 77)

- It flashes red when the internal projector temperature is beyond the operating temperature range.
- It lights red when the power supply of the projector is abnormal.

# **5** POWER indicator(Refer to Page 77)

- It lights red when the projector is in standby mode.
- It lights green during normal operations.
- It flashes green in the Power management mode.
- It flashes red during fans cooling.

# 6 AUTO

Perform various settings configured automatically, including the "Input search", "Auto PC adj." and "Auto keystone".

# 7 **OK**

- Enter menu operation.
- Execute the selected item.

#### **⑧ INPUT**

Select an input source.

# **Remote control**

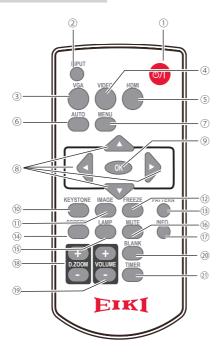

# 1 POWER

Turn on or turn off the projector.

2 INPUT

Open or close the input source menu.

3 VGA

Select "Computer 1" as input source.

#### 

Select "Video" as input source.

# $\bigcirc$ HDMI

Select "HDMI" as input source.

# 6 AUTO

Enter auto setup adjust mode.

# O MENU

Open or close the screen menu.

# ⑧ ▲▼◀▶ button

- Select item or adjust data in screen menu.
- Select the image display area in digital zoom + mode.

# 9 **OK**

Enter the menu or select an item in the menu.

# 10 KEYSTONE

Correct the keystone distortion.

- IMAGE Select the image mode.
- FREEZE Freeze the projected image.
- ③ PATTERN Set the internal test image.
- SCREEN
   Select the screen size.
- Is LAMP Select the lamp mode.
- 6 MUTE Turn off the volume.
- INFO.
   Display the projector information.
- B.ZOOM + / -Digital zoom in / zoom out the image.
- Increase / decrease the volume.
- BLANK Temporarily close the image on the screen.
- Image: Image of the time of the time of t

# Install remote control batteries

① Open the battery cover.

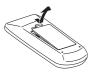

2 Install new batteries.

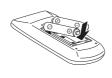

Two AAA batteries For correct polarity (+ and –), be sure battery terminals are in contact with pins in the compartment.

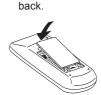

3 Put the cover

- To ensure safe operation, please observe the following precautions:
- Use two (2) AAA or LR3 type alkaline batteries.
- Always replace batteries in sets.
- Do not use a new battery with a used battery.
- Avoid contact with water or liquid matter.
- Do not expose the remote control to moisture or heat.
- Do not drop the remote control.
- If the battery has leaked in the remote control, carefully wipe the case clean and install new batteries.
- Risk of explosion if two batteries are replaced by an incorrect type.
- Dispose of used batteries according to the instructions on the battery or local regulations or guides.

# **Operating range**

Point the remote control toward the remote control receivers on the projector (front and back) when pressing any button.

The maximum operating range for the remote control is about 5 meters and 60 degrees.

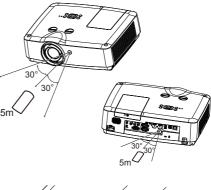

# Adjustable feet

The projector can be adjusted up to 10° with the adjustable feet.

Rotate the adjustable feet to lift the projector to a certain height. During lifting, rotate the foot clockwise.

To lower or retract the adjustable feet, rotate the foot counterclockwise.

Keystone distortion of projected images can be corrected by auto settings, remote control operation or menu operation.

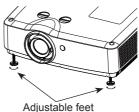

# Positioning the projector

√Note:

- The brightness in a room has a great influence on picture quality. It is recommended to limit the ambient lighting in order to get the best image.
- All measurements are approximate and may vary from the actual sizes.

# EK-300U / EK-303U /EK-305U

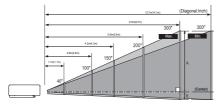

# ✓Note:

The data in "()" is the project distance for 16:9 aspect ratio.

EK-301W

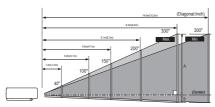

# √Note:

The data in "()" is the project distance for 16:9 aspect ratio.

# EK-302X

# √Note:

The data in "()" is the project distance for 16:9 aspect ratio.

#### 16:10

| Screen size  | 40"     | 100"      | 150"      | 200"      | 300"      |
|--------------|---------|-----------|-----------|-----------|-----------|
| (WxH)mm      |         |           |           |           |           |
| 16:10 aspect | 862x538 | 2154x1346 | 3231x2019 | 4308x2692 | 6462x4039 |
| ratio        |         |           |           |           |           |
| Maximum      | 1.1m    | 2.8m      | 4.2m      | 5.6m      | 8.5m      |
| Minimum      | 1.8m    | 4.5m      | 6.8m      | 9.1m      | 13.7m     |

16:9

| Screen size | 40"     | 100"      | 150"      | 200"      | 300"      |
|-------------|---------|-----------|-----------|-----------|-----------|
| (WxH)mm     |         |           |           |           |           |
| 16:9 aspect | 886x498 | 2214x1245 | 3321x1868 | 4428x2491 | 6641x3736 |
| ratio       |         |           |           |           |           |
| Maximum     | 1.1m    | 2.9m      | 4.3m      | 5.8m      | 8.7m      |
| Minimum     | 1.9m    | 4.7m      | 7.0m      | 9.4m      | 14.1m     |

# 16:10

| Screen size  | 40"     | 100"      | 150"      | 200"      | 300"      |
|--------------|---------|-----------|-----------|-----------|-----------|
| (WxH)mm      |         |           |           |           |           |
| 16:10 aspect | 862x538 | 2154x1346 | 3231x2019 | 4308x2692 | 6462x4039 |
| ratio        |         |           |           |           |           |
| Maximum      | 1.2m    | 3.0m      | 4.6m      | 6.1m      | 9.2m      |
| Minimum      | 2.0m    | 4.9m      | 7.4m      | 9.9m      | 14.8m     |

# 16:9

| Screen size | 40"     | 100"      | 150"      | 200"      | 300"      |
|-------------|---------|-----------|-----------|-----------|-----------|
| (WxH)mm     |         |           |           |           |           |
| 16:9 aspect | 886x498 | 2214x1245 | 3321x1868 | 4428x2491 | 6641x3736 |
| ratio       |         |           |           |           |           |
| Maximum     | 1.2m    | 3.1m      | 4.7m      | 6.3m      | 9.4m      |
| Minimum     | 2.0m    | 5.1m      | 7.6m      | 10.1m     | 15.2m     |

| 4.5                            |         |           |           |           |           |
|--------------------------------|---------|-----------|-----------|-----------|-----------|
| Screen size                    | 40"     | 100"      | 150"      | 200"      | 300"      |
| (WxH)mm<br>4:3 aspect<br>ratio | 813x610 | 2032x1524 | 3048x2286 | 4064x3048 | 6096x4572 |
| Maximum                        | 1.1m    | 2.9m      | 4.3m      | 5.7m      | 8.6m      |
| Minimum                        | 1.8m    | 4.6m      | 7.0m      | 9.3m      | 14.0m     |

# 16:9

1.3

| Screen size                     | 40"     | 100"      | 150"      | 200"      | 300"      |
|---------------------------------|---------|-----------|-----------|-----------|-----------|
| (WxH)mm<br>16:9 aspect<br>ratio | 886x498 | 2214x1245 | 3321x1868 | 4428x2491 | 6641x3736 |
| Maximum                         | 1.2m    | 3.1m      | 4.7m      | 6.3m      | 9.4m      |
| Minimum                         | 2.0m    | 5.1m      | 7.6m      | 10.1m     | 15.2m     |

# Connecting to computer (Digital and analog RGB)

Cables used for connection:

- VGA cable
- HDMI cable
- Serial cable\*
- (\*=Serial cables is not supplied with the projector)

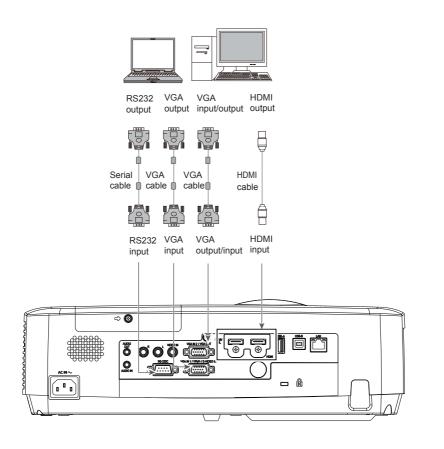

# Connecting to video equipment (Video, S-Video)

Cables used for connection:

S-video cable\*\*

• Component conversion cable\*

- Video cable\*
- (\*=Cables are not supplied with the projector)

(\*\*=Dedicated cable is required and can be ordered through your dealer)

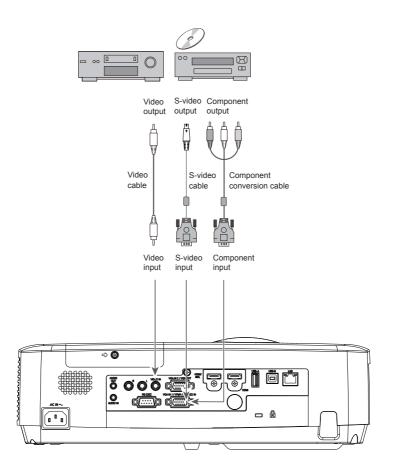

Â

# Connecting to audio equipment

Cables used for connection:

Audio cable\*

(\*=Cables are not supplied with the projector)

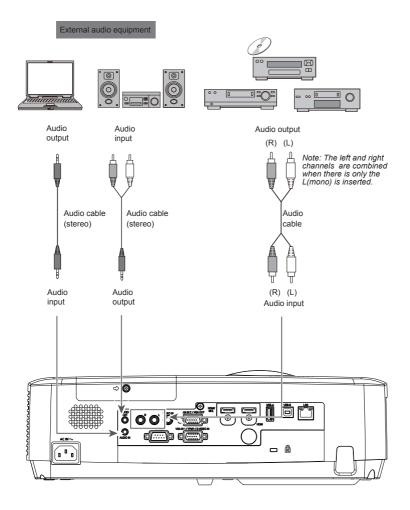

# Installation

# Connecting to USB device (USB-A, USB-B)

Cables used for connection:

• USB-B cable\*

(\*=Cables are not supplied with the projector)

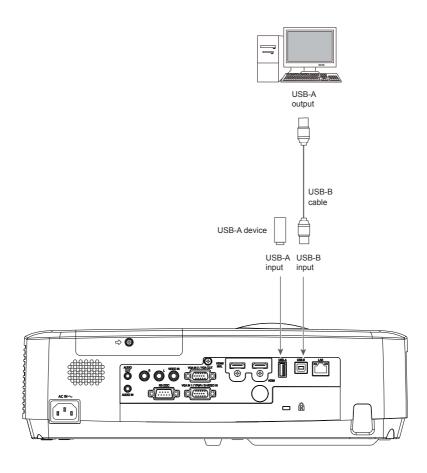

 $\wedge$ 

# Connecting the AC power cord

This projector uses nominal input voltages of 100–240V AC and it automatically applies to different input voltages. It is designed to work with a single-phase power system having a grounded neutral conductor. To reduce the risk of electrical shock, do not plug into any other type of power system. If you are not sure of the type of power being supplied, consult your authorized dealer or service station. Connect the projector with all peripheral equipment before turning it on.

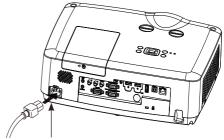

Connect the AC power cord (supplied) to the projector.

# Note:

The AC outlet should be near this equipment and must be easily accessible.

# √Note:

For safety, unplug the AC power cord when the projector is not in use. When the projector is connected to an outlet with AC power cord, it is in stand-by mode and consumes a little electric power.

# Note on the power cord

AC power cord must meet the requirements of the country where you use the projector. Confirm the AC plug type with the chart below and proper AC power cord must be used. If the supplied AC power cord does not match your AC outlet, contact your sales dealer.

|                                                  | AC outlet side                                   |                   |                   |  |  |
|--------------------------------------------------|--------------------------------------------------|-------------------|-------------------|--|--|
| Projector side                                   | For the U.S.A. and For Continental Canada Europe |                   | For the U.K.      |  |  |
|                                                  | Ground                                           |                   | Ground            |  |  |
| To power cord<br>connector on your<br>projector. | To the AC outlet.                                | To the AC outlet. | To the AC outlet. |  |  |

# ✓Note:

Using incorrect power cord may influence the product performance, or even cause hazards like an
electric shock or fire. To ensure the product performance and security, please apply the cable of the
same model with the original one.

# Turn on the projector

- 1. Complete peripheral connections (with a computer, video,etc.) before turning on the projector.
- Connect the projector's AC power cord into the AC outlet. The POWER indicator turns red.
- Press the POWER button on the top control or on the remote control. The POWER indicator becomes green and the cooling fans start to work. The preparation display appears on the screen.
- If the projector is locked with a PIN code, a PIN code input dialog box appears. Enter the PIN code as instructed below.

# √Note:

• When the logo select is set to be "Off", the logo will not be displayed on the screen.(See page 47)

# Enter a PIN code

Press the OK button, press ◀► button to select a number and press the OK button to enter it to the PIN code box, then number changes to "\*", automatically move the cursor to next box. If you fixed an incorrect number, press MENU button to reset it again. Repeat the steps to complete entering a three-digit number.

After entering the three-digit number, automatically move the cursor to "Set", press the OK button then you can start to operate the projector.

If you entered an incorrect "PIN code", the number (\*\*\*) turn red. PIN code will be reset within one second automatically, Enter the correct PIN code all over again.

# What is PIN code?

PIN (Personal Identification Number) code is a security code that allows the person who knows it to operate the projector. Setting the PIN code can prevent unauthorized use of the projector. A PIN code consists of a three-digit number. Refer to the PIN code lock function in the "Expand" "Security" menu on page 48 for PIN code lock operation of the projector.

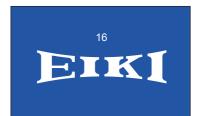

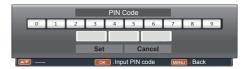

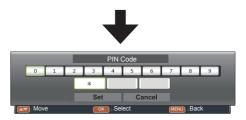

Move the cursor to "Set", and press "OK".

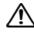

Caution on handling the PIN code If you forget your PIN code, the projector can no longer be started. Take a special care in setting a new PIN code. Write down the number in a column on page 82 of this manual and keep it properly. Should the PIN code be missing or forgotten, consult your dealer or service center.

# Turn off the projector

- Press the POWER button on the top control or on the remote control, and "Power off?" appears on the screen.
- Then, press the POWER button again in 4 seconds. The POWER indicator starts to flash red, and the cooling fans keep running (You can select the fan noise and running speed). Now you can unplug the AC power cord after the fans stop running. Otherwise, the service life of the projector will be affected or the projector will can not be turned on or turn on abnormal.
- 3 When the projector has cooled down enough to be turned on again, the POWER indicator stops flashing.

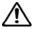

To maintain the lamp life, once you turn the projector on, wait at least 5 minutes before turning it off.

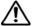

Do not operate the projector continuously without reset. Continuous use may result in shortening the lamp life. Turn off the projector and let it standby for about an hour in every 24 hours.

- √Note:
- When the On start function is "On", this projector is turned on automatically by connecting the AC power cord to an AC outlet.
- The running speed of cooling fans is changed according to the temperature inside the projector.
- Do not put the projector in a case before it is cooled enough.
- If the POWER indicator flashes or emits a red light, see page 77.
- While the POWER indicator is flashing, the lamp is being cooled down and the projector cannot be turned on. Wait until the POWER indicator turns red to turn on the projector again.
- The fan rotation will terminate directly if the AC power cord is unplugged immediately after the projector is turned off.
- The projector can be turned on after the POWER indicator turns red. The waiting time to restart will be shortened when the normal power-off processing for fan cooling is completed, comparing with the time the AC power cord is immediately unplugged after the power-off.

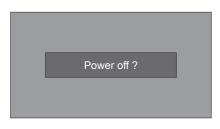

"Power off ? " disappears after 4 seconds.

# How to operate the screen menu

The projector can be adjusted or set via the on-screen menu. Each main menu can be divided into several levels of submenus, and subme nus are also divided into several levels of submenus.

For each adjustment and setting procedure, refer to the respective sections in this manual.

- 1 Press the MENU button on the remote control or top control to display the screen menu.
- 2 Press ▲▼ buttons to select an entry in the main menu and then press the OK button to enter the submenu.
- 3 Press▲▼ buttons to select an item, and then press the OK button to set or enter the submenu.
- 4 Press ▲▼ buttons to adjust settings or switch among the items. Press the OK button for corresponding operation.
- 5 Press ◀ button on the remote control or top control to go back to the previous menu. Press MENU button again to exit the screen menu.

Top control

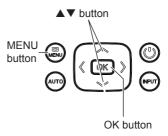

Remote control

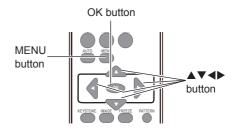

# Screen menu

| O.                                    | Display            |                  |
|---------------------------------------|--------------------|------------------|
|                                       | Auto PC adj.       |                  |
| <b>F</b> R                            | Fine sync          | 17               |
|                                       | H Position         | 0                |
|                                       | V Position         | 0                |
| PACE.                                 | H. Size            | 0                |
| 60                                    | Aspect             | Normal           |
| 7.C                                   | Project way        | Front            |
|                                       | Menu position      | Center           |
| A A A A A A A A A A A A A A A A A A A | Background display | Blue             |
| O.                                    | System             | 1024 x 768, 60Hz |

# **Basic operation**

# Menu bar

| Main men       | u Sub                        | menu                     |
|----------------|------------------------------|--------------------------|
|                | Display                      |                          |
|                | Auto PC adj.<br>Fine sync    | 17                       |
|                | H Position                   | 0                        |
| 3 <u> </u>     | V Position<br>H. Size        | 0                        |
| (4) <b>(4)</b> | Aspect<br>Project way        | Normal<br>Front          |
| 5              | Menu position                | Center                   |
| (5)            | Background display<br>System | Blue<br>1024 x 768, 60Hz |
| 6              |                              |                          |

# 1 Display

- Adjust computer parameters to match with VGA input signal format: Auto PC adj., Fine sync, H Position, V Position and H.Size.
- Aspect: Normal and Wide.
- Project way: select a project way among Front, Rear, Ceiling/Front, Ceiling/Rear, Auto ceiling/ Front and Auto ceiling/Rear.
- Menu position: set the menu's position on the screen.
- Background display: set the background display color.
- System: select a system signal format to match the input source.

# 2 Color adjust

- Image mode: the available image modes is Standard, Dynamic, User Image, Colorboard, Blackboard(Green) or Cinema.
- Image color adjust:

If a computer is selected as a signal source, the following image adjusting options are available: Contrast, Brightness, Color temp., White balance (R/G/B) and Sharpness.

If video equipment is selected as a signal source, the following image adjusting options are available: Contrast, Brightness, Color, Tint, White balance (R/G/B) and Sharpness.

# 3 Setting

Configure basic operation settings of the projector: On start, Standby mode, High land, Lamp control, Cooling fast, Closed caption, Key lock, Iris, Terminal, Sound and HDMI setup.

# (4) Expand

Configure expand operation settings of the projector: Language, Auto setup, Keystone, Logo, Security, Power management, Filter counter, Test Pattern, Network, Factory default and Lamp counter.

# **5 Memory viewer**

Configure operation settings for Memory Viewer function: Set Slide, Slide transition effect, Sort order, Rotate, Best fit, Repeat and Apply.

# 6 Info.

The system information of the projector.

# Adjust zoom and focus

Rotate the ZOOM ring to zoom in or zoom out the image.

Rotate the FOCUS ring to adjust the focus of the image.

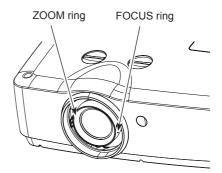

# Lens shift adjustment

Perform the lens shift adjustment with 1 and 2 .

Rotate  $\bigcirc$ , the screen may deviate upand-down from the central axis of lens shift 40%(XGA), 45%(WXGA/WUXGA) elevation of the display.

Rotate ②, the screen may deviate leftand- right from the central axis of lens shift 10%(XGA/WXGA), 9%(WUXGA) width of the display.

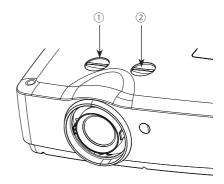

# Auto setup function

This function is available just by pressing the AUTO button on the remote control or top control. The system then automatically performs various settings in the "Expand" menu, including "Input search", "Auto PC adj." and "Auto keystone". Top control

button

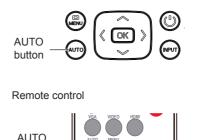

# Keystone

If a projected image has keystone distortion, follow the steps below to manually correct the keystone distortion.

Press KEYSTONE button on the remote control. The Keystone screen will display, (it includes: H/V Keystone, Corner correction, Curved correction and Reset value), press ▲▼ to select the item.

# **H/V Keystone**

Adjusts when the horizontal or vertical trapezoid of the projected image is distorted.

# **Corner correction**

Adjusts when the four corners of the projected image are distorted.

**Curved correction** (EK-301W / EK-302X only) Adjusts when the linearity is not uniform or the vertical and horizontal lines are distorted.

# Reset value

Return the corrected values to the factory default values.

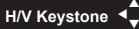

- The arrows are white when there is no correction.
- The arrows that are used for correction turns red.
- Press ▲▼◀▶ button long time, the arrows turn red and can be adjusted quickly
- The arrows disappear at the maximum correction.
- If you press the KEYSTONE button on the remote control once again while the keystone dialog box is being displayed, the keystone adjustment is canceled.
- The adjustable range can be limited depending on the input signal.

# Remote control

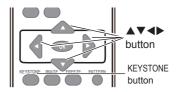

# Keystone screen

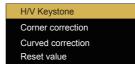

# Volume

# **Direct operation**

# Volume

Press the VOLUME +/- buttons on the remote control or top control to adjust the volume.

# Mute

Press the MUTE button on the remote control and select "On" to turn off the audio temporarily. To restore the audio to its previous level, press the MUTE button again and select "Off" or press the VOLUME+/– buttons.

Mute function is also effective for AUDIO OUT jack.

Top control

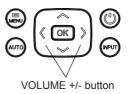

Remote control

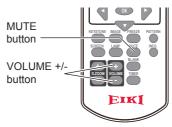

# Menu operation

- Press the MENU button to display the screen menu. Press ▲▼ button to select the "Setting" menu icon. Press the OK button to enter the submenu entry.
- 2 Press ▲▼ button to select "Sound" and then press the OK button.
- 3 Press ▲▼ button to select "Volume" or "Mute" to adjust.

# Volume

Press  $\blacktriangle$  to increase the volume and  $\blacktriangledown$  to decrease the volume.

# Mute

Press  $\blacktriangle \nabla$  button to switch the mute function (On/Off).

4 Press the OK button to select.

Volume menu

| 0.         | Setting |       |     |
|------------|---------|-------|-----|
|            |         | Sound |     |
| <b>F</b> R | Volume  |       | 12  |
|            | Mute    |       | Off |
| 20         |         |       |     |
| С,         |         |       |     |
|            |         |       |     |
| J.         |         |       |     |

# **Remote control operation**

Using the remote control for some frequently used operations is advisable. Just pressing one of the buttons enables you to quickly without calling up the screen menu.

#### FREEZE button

Press FREEZE button on the remote control, video will be paused and the audio is muted. The icon is displayed on the screen during Freeze. Press FREEZE button again, the video playback resumes and the audio is unmuted.

# MUTE button

Press MUTE button on the remote control to turn off the volume. Press MUTE button again or VOLUME+/- button to cancel mute function.

# VOLUME +/- button

Press VOLUME +/- button on the remote control to increase or decrease the volume.

# **IMAGE** button

Press IMAGE button on the remote control to select the image mode you want. (Dynamic / Standard / Cinema / Blackboard (Green) / Colorboard / User Image)

# LAMP button

Press LAMP button to select a lamp mode to change the brightness of the screen.

- Normal ...Normal brightness.
- ECO ...... Lower brightness, reducing the lamp power consumption and extending the lamp life.

#### INFO button

Press INFO button on the remote control to display the projector information.

Remote control

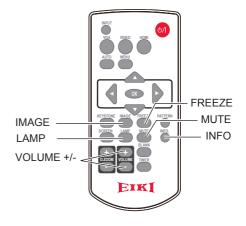

✓ Note:

See the next page for the description of other buttons.

# BLANK button

Press BLANK button on the remote control to black out the image. To restore to normal, press the BLANK button again or press any other button.

The screen changes each time you press the button as follows: Black out  $\rightarrow$ Normal  $\rightarrow$ Black out  $\rightarrow$ Normal ...

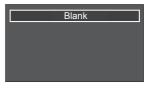

"Blank" disappears after 2 seconds if there is no other button operation.

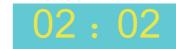

Timer display

Remote control

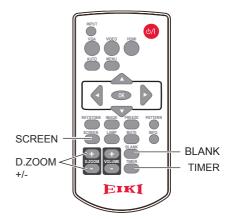

# TIMER button

Press TIMER button. The timer display "00:00" appears on the screen and the timer starts to count time (00:00–59:59).

To stop the Timer, press TIMER button. Press TIMER button again, and then the Timer display disappears.

#### SCREEN button

Press SCREEN button on the remote control to select the screen size you want. (Normal / Wide / Full)

# D.ZOOM+ button

Press D.ZOOM+ button, the on-screen menu will disappear while the information on digital zoom + appears.

Press  $\blacktriangle \forall \blacktriangleleft \triangleright$  to move the image horizontally and vertically.

The moving is effective only when the image is larger than the size of the screen.

# D.ZOOM- button

Press D.ZOOM- button, the on-screen menu will disappear while the information on digital zoom appears.

To return to normal size, select " SCREEN" button on the remote control to adjust screen size.

# Input select

**Direct Operation** 

Press VGA, HDMI or Video on the remote control as input source.

Menu operation

- 1 Press INPUT button on the top control to display the input select menu.
- 2 Press ▲▼ button to select VGA 1, VGA 2, HDMI, Component, Video, S-video, Network, Memory Viewer or USB Display, then press the OK button.

Remote control

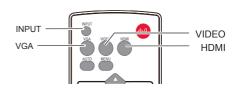

Top control

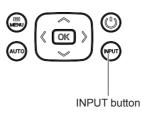

Input select menu

| VGA 1         |
|---------------|
| VGA 2         |
| HDMI          |
| HDMI 2(MHL)   |
| Component     |
| Video         |
| S-video       |
| Network       |
| Memory Viewer |
| USB Display   |
|               |

VGA 1

When input source is from computer connected to VGA IN 1 terminal with VGA cable, please select "VGA 1".

VGA 2 When input source is from computer connected to VGA IN 2 / VGA OUT terminal with VGA cable, please select "VGA 2".

HDMI When input source is from equipment connected to HDMI terminal with HDMI cable, please select "HDMI".

Component

Video

is from the video equipment connected to YPbPr terminal.

Select it when the input source

Select it when the video input signal is connected to VIDEO IN terminal.

✓Note:

- When the "Input search" function is set to "On" in the "Auto setup" function, press AUTO button, the input signal will be searched automatically.
- When VGA IN 2/VGA OUT terminal is used as VGA OUT, Computer 2 can not be selected.

# Input select

**Direct Operation** 

Press VGA, HDMI or Video on the remote control as input source.

Menu operation

S-video

Network

1

1 Press INPUT button on the top control to display the input select menu.

IN terminal.

2 Press ▲▼ button to select VGA 1, VGA 2, HDMI, Component, Video, S-video, Network, Memory Viewer or USB Display, then press the OK button.

Select it when the video input

When input source is from

signal is connected to S-VIDEO

Remote control

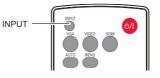

Top control

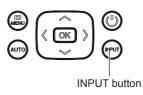

| network connected to LAN                                                                     | Input select menu                                                                                                    |
|----------------------------------------------------------------------------------------------|----------------------------------------------------------------------------------------------------|
| select "Network".                                                                            | VGA 1                                                                                                    |
| When input source is from device connected to USB-A terminal, please select "Memory Viewer". | VGA 2<br>HDMI<br>HDMI 2(MHL)<br>Component<br>Video                                                                                                    |
| When input source is from device connected to USB-B terminal, please select "USB Display".   | S-video<br>Network<br>Memory Viewer<br>USB Display                                                                                                    |
|                                                                                              | terminal with LAN cable, please<br>select "Network".<br>When input source is from device<br>connected to USB-A terminal,<br>please select "Memory Viewer".<br>When input source is from device<br>connected to USB-B terminal, |

√Note<sup>.</sup>

- When the "Input search" function is set to "On" in the "Auto setup" function, press AUTO button, the input signal will be searched automatically.
- When signal is in "USB Display","Memory Viewer" and "Network", FREEZE, ASPECT, IMAGE, AUTO SETUP and SCREEN function cannot work.
- Memory Viewer function, please refer to page 62-63.
- USB Display function, please refer to page 64-65.

# Auto PC adj.

Auto PC Adjustment function is provided to automatically adjust Fine sync, Horizontal, Vertical and H.Size to conform to your computer.

Menu operation

Auto PC adj.

- Press MENU button on the remote control or top control to display screen menu. Press ▲▼ button to select "Display", then press the OK button.
- Press ▲▼ button to select "Auto PC adj.", then press the OK button. "Please wait" will be displayed on the screen, the Auto PC adj. function will be executed.

# Fine sync

You can cut off flicker from the image displayed by pressing  $\blacktriangle \nabla$  to adjust the value.(from 0 to 31).

# **H** Position

Press  $\blacktriangle \mathbf{V}$  to adjust the horizontal image position.

# **V** Position

Press  $\blacktriangle \nabla$  to adjust the vertical image position.

# H. Size

This function is used to adjust and minimize the effect of interference caused by projection of patterns consisting of vertical stripes. The projection of the vertical striped pattern may cause cyclic patterns (noise). Adjust to minimize the amount of interference.(From -15 to +15).

H.Size must be set before adjust Fine sync.

# √ Note:

The adjustment of Fine sync, H Position, V Position and H.Size is only for computer signal input.

# Auto PC adj. Menu

|       | Display            |                  |
|-------|--------------------|------------------|
|       | Auto PC adj.       |                  |
|       | Fine sync          | 17               |
|       | H Position         | 0                |
| LOK.  | V Position         | 0                |
| PACE. | H. Size            | 0                |
| CO    | Aspect             | Normal           |
| 20    | Project way        | Front            |
|       | Menu position      | Center           |
|       | Background display | Blue             |
| -0    | System             | 1024 x 768, 60Hz |
|       |                    |                  |

# √Note:

- The projector executes the Auto PC adj. automatically when the computer signals input the projector for the first time.
- Automatic adjustment may not work depending on the model of the computer and the input signal.
- The Auto PC adj. cannot be operated when 480i, 576i, 480p, 576p, 720p 1080i or 1080p is selected in the "Display" menu → "System", or when the signal is coming from the HDMI terminal.

# Aspect

You can set a screen size to fit the image while maintaining the aspect ratio of the input signal.

- 1. Press ▲▼ to select "Aspect" and then press the OK button.
- Press ▲▼ button to select the item, then press the OK button.

# Normal

Projects the image at the maximum size while maintaining the aspect ratio of the input signal.

# Wide

Projects the image at 16:9 aspect ratio.

# Full

To provide an image to fit the screen.

# Advanced (PC input only)

Adjust the proportion and position of the screen manually.

# **Project Way**

This function is used to set the project way.

- 1 Press MENU button on the remote control to display screen menu. Press ▲▼ button to select "Display", then press the OK button.
- 2 Press▲▼ button to select "Project way", press the OK button.
- 3 Press▲▼ button to select the item you want to set, press the OK button.

# Front

Projects to front screen when projector is front standing.

# Rear

Projects to rear screen when projector is front standing.

# **Ceiling/Front**

Projects to front screen when projector is in ceiling state.

# Ceiling/Rear

Projects to rear screen when projector is in ceiling state.

# Auto ceiling/Front

Projects to front screen and modify as front standing or ceiling automatically.

# Auto ceiling/Rear

Projects to rear screen and modify as front standing or ceiling automatically.

# Aspect menu

| <b>O</b> h | Display            |                  |
|------------|--------------------|------------------|
|            | Auto PC adj.       |                  |
|            | Fine sync          | 17               |
|            | H Position         | 0                |
| 1 Cr.      | V Position         | 0                |
| PRC?       | H. Size            | 0                |
| COP.       | Aspect             | Normal           |
| 20         | Project way        | Front            |
|            | Menu position      | Center           |
| 2          | Background display | Blue             |
| J.         | System             | 1024 x 768, 60Hz |

# Project way menu

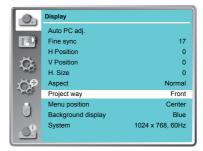

# **Menu Position**

This function is used to change the position of screen menu.

- 1 Press MENU button on the remote control to display screen menu. Press ▲▼ button to select "Display", then press the OK button.
- 2 Press▲▼ button to select "Menu position", press the OK button.
- 3 Press▲▼ button to select the item you want to set, press the OK button.

# Upper left

Menu locates on upper left of the screen.

# Upper right

Menu locates on upper right of the screen.

#### Center

Menu locates at the center of the screen.

# Lower left

Menu locates on lower left of the screen.

# Lower right

Menu locates on lower right of the screen.

# Menu position

| <b>O</b> h | Display            |                  |
|------------|--------------------|------------------|
|            | Auto PC adj.       |                  |
|            | Fine sync          | 17               |
|            | H Position         | 0                |
| 1Čk        | V Position         | 0                |
| - Address  | H. Size            | 0                |
| 60         | Aspect             | Normal           |
| 20         | Project way        | Front            |
|            | Menu position      | Center           |
|            | Background display | Blue             |
|            | System             | 1024 x 768, 60Hz |

# **Background Display**

This function is used to select the screen background of the projector when there is no signal detected.

1 Press MENU button on the remote control or top control to display screen menu. Press

▲▼ button to select "Display", then press the OK button.

- 2 Press ▲▼ button to select "Background display", press the OK button.
- 3 Press ▲▼ button to select the item you want to set, press the OK button.
  - Black .... Select black background.
  - Blue ..... Select blue background.

# Background display

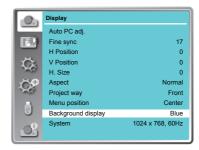

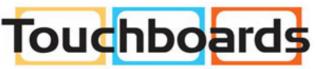

205 Westwood Ave, Long Branch, NJ 07740 Phone: 866-94 BOARDS (26273) / (732)-222-1511 Fax: (732)-222-7088 | E-mail: sales@touchboards.com

# System

Computer system select

The projector automatically tunes to various types of computers with its function of Multi-scan system and Auto PC Adjustment. If a computer is selected as a signal source, the projector automatically detects the signal format and tunes to project proper images without any additional setting.

One of the following messages may appear:

Auto When the projector cannot recognize the connected signal conforming to the provided computer system, Auto is displayed on the System menu box and the Auto PC Adj. function works to display proper images. If the image is not projected properly, a manual adjustment is required.

-----

There is no signal input from computer. Check the connection between your computer and projector.

Select computer system manually

The system can also be selected manually.

- Press MENU button on the remote control or on top control to display the screen menu.
   Press ▲▼ button to select the "Display" icon, and press the OK button.
- 2 Press ▲▼ button to select "System" and press the OK button.
- 3 Press ▲▼ button to select your required system and then press the OK button.
- ✓Note:

When HDMI, Network, Memory Viewer, USB Display is selected, System menu for computer is disable.

# Video or S-video

# Auto

The projector automatically detects an incoming video system, and adjusts itself to optimize its performance. When Video System is PAL-M, PAL-N or PAL60, select the system manually.

# PAL/SECAM/NTSC/NTSC4.43/PAL-M/PAL-N/ PAL60

If the projector cannot reproduce proper video images, select a specific broadcast signal format from PAL, SECAM, NTSC, NTSC 4.43, PAL-M, PAL-N and PAL60.

System menu

|        | Display            |                  |
|--------|--------------------|------------------|
|        | Auto PC adj.       |                  |
|        | Fine sync          | 17               |
|        | H Position         | 0                |
| 1 CK   | V Position         | 0                |
| PAGE - | H. Size            | 0                |
| 10P    | Aspect             | Normal           |
| 20     | Project way        | Front            |
|        | Menu position      | Center           |
| S.     | Background display | Blue             |
| -î     | Şystem             | 1024 x 768, 60Hz |
|        |                    |                  |
|        |                    |                  |
|        |                    |                  |
| c      | vetom              |                  |

System

System for computer signal

| D.  | Display            |
|-----|--------------------|
|     | System             |
|     | ☑ 1024 x 768, 60Hz |
|     |                    |
| С¥. |                    |
|     |                    |
| CP. |                    |
|     |                    |
| y   |                    |
|     |                    |

# System for Video or S-video signal

| <b>O</b> a | Display  |
|------------|----------|
|            | System   |
|            | AUTO     |
|            | PAL      |
| LČK.       | SECAM    |
| The second | NTSC     |
| <b>NOP</b> | NTSC4.43 |
| 20         | PAL-M    |
|            | PAL-N    |
|            | PAL60    |
| J.         |          |

Color adjust menu is used to set the image mode and adjust the image.

- 1 Press MENU button on the remote control or top control to display screen menu. Press
- ▲▼ button to select "Color adjust", then press the OK button.
- 2 Press▲▼ button to select the item you want to set, press the OK button.
- 3 Press▲▼ button to adjust the item, then press the OK button.

# Image Mode

# Direct operation

Press IMAGE button on the remote control to select the image mode.

# Menu operation

- Press MENU button on the remote control or top control to display screen menu. Press ▲▼ button to select "Color adjust" menu.
  - then press the OK button.
- 2 Press▲▼ button to select "Image mode", press the OK button.
- 3 Press▲▼ button to select the item you want to set, press the OK button.

# Dynamic

The light output is maximized for use in bright areas.

# Standard

The picture becomes suitable for moving images in general.

# Cinema

For watching movies with multiple gray scale levels.

# Blackboard (Green)

For viewing the image projected on a blackboard (green) by enhancing the image quality. This is mainly effective on a green colored board instead of a black colored board.

# Colorboard

For images projected onto a red, blue, yellow, or green wallpaper.

# User Image

Image quality preset by the user in the Image adjustment menu.

Remote control

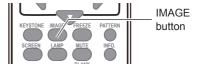

# Image mode (Computer)

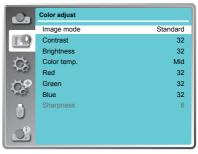

# Color adjust (Computer)

1 Press MENU button on the remote control or top control to display screen menu. Press

▲▼ button to select "Color adjust", then press the OK button.

- 2 Press▲▼ button to select the item you want to set, press the OK button.
- 3 Press▲▼ button to adjust the data.

#### Contrast

Press  $\mathbf{\nabla}$  to decrease the contrast and  $\mathbf{A}$  to increase it.

#### Brightness

Press  $\mathbf{\nabla}$  to decrease the brightness and  $\mathbf{A}$  to increase it.

#### Color temp.

Press▲▼ to select color temperature.( Low, Mid and High )

#### Red (White balance)

Press  $\mathbf {igvee}$  to lighten the red tone and  $\mathbf {igwedge}$  to deepen it.

#### Green (White balance)

Press  $\mathbf{\nabla}$  to lighten the green tone and  $\mathbf{\Delta}$  to deepen it.

#### Blue (White balance)

Press  $\mathbf{\nabla}$  to lighten the blue tone and  $\mathbf{A}$  to deepen it.

#### Sharpness

Press  $\checkmark$  to decrease the sharpness of the image and  $\blacktriangle$  to increase it.

#### Color adjust (Computer)

|            | Color adjust |          |
|------------|--------------|----------|
|            | Image mode   | Standard |
|            | Contrast     | 32       |
|            | Brightness   | 32       |
| Ŭ.         | Color temp.  | Mid      |
|            | Red          | 32       |
| <b>SOL</b> | Green        | 32       |
| No.        | Blue         | 32       |
| V          | Sharpness    | 8        |
|            |              |          |

# Color adjust (Video, S-video, Component)

- Press MENU button on the remote control or top control to display screen menu. Press ▲▼ button to select "Color adjust", then press the OK button.
- 2 Press▲▼ button to select the item you want to set, press the OK button.
- 3 Press▲▼ button to adjust the data.

#### Contrast

Press  $\mathbf{\nabla}$  to decrease the contrast and  $\mathbf{A}$  to increase it.

#### Brightness

Press  $\mathbf{\nabla}$  to decrease the brightness and  $\mathbf{A}$  to increase it.

#### Color

Press  $\mathbf{\nabla}$  to decrease the chroma and  $\mathbf{A}$  to increase it.

#### Tint

Press  $\blacktriangle \nabla$  to select the appropriate tone for the image.

#### Red (White balance)

Press  $\mathbf{\nabla}$  to lighten the red tone and  $\mathbf{A}$  to deepen it.

#### Green (White balance)

Press  $\mathbf{\nabla}$  to lighten the green tone and  $\mathbf{A}$  to deepen it.

#### Blue (White balance)

Press  $\mathbf{\nabla}$  to lighten the blue tone and  $\mathbf{\Delta}$  to deepen it.

#### Sharpness

Press  $\checkmark$  to decrease the sharpness of an image and  $\blacktriangle$  to increase it.

### √ Note:

- Signal input "Video", "S-video" or "Component", "Tint" is in grey, it is disable.
- If you only adjust projector to "Video", "S-video" or "Component", "Sharpness" is disable.

Color adjust (Video, S-video, Component)

| <b>D</b> a | Color adjust |          |
|------------|--------------|----------|
|            | Image mode   | Standard |
|            | Contrast     | 32       |
|            | Brightness   | 32       |
| 1 Ca       | Color        | 32       |
| PHP.       | Tint         | 32       |
| 10P        | Red          | 32       |
| 26         | Green        | 32       |
|            | Blue         | 32       |
| Y.         | Sharpness    | 8        |
| J.         |              |          |

The projector has "Setting" menu that allows you to set the other various functions described as follows.

1 Press MENU button on the remote control or top control to display screen menu. Press

▲▼ button to select "Setting", then press the OK button.

- 2 Press▲▼ button to select the item you want to set, press the OK button.
- 3 Press▲▼ button to adjust the item, then press the OK button.

#### Setting menu

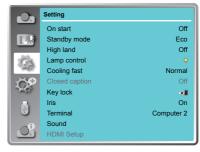

# On start

Enable the projector to be turned on automatically just by connecting the AC power cord to an outlet when this function is set to On.

#### On

Start the projection immediately, enter countdown display.

#### Off

Start up in the standby mode.

#### On start

|          | Setting        |            |
|----------|----------------|------------|
|          | On start       | Off        |
|          | Standby mode   | Eco        |
|          | High land      | Off        |
| CA.      | Lamp control   | <b>O</b>   |
| - AB     | Cooling fast   | Normal     |
| CO.      | Closed caption | Off        |
| N.C.     | Key lock       | • <b>)</b> |
|          | Iris           | On         |
| <b>V</b> | Terminal       | Computer 2 |
| _O       | Sound          |            |
|          | HDMI Setup     |            |

#### Standby mode

This function is available when operating the projector via network.

Press▲▼ button to select the item below:

#### Eco.

Restrict some functions in the standby mode to reduce power consumption. In this case, you cannot use network functions and some RS-232C commands.

#### Normal

Do not restrict network function and serial communication function even in the standby mode.

#### Standby mode

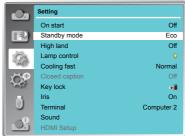

# **High land**

Enable to control the fan through the Setting menu.

You can select the running speed of the fan according to the altitude of the location where the projector is installed.

#### Off

Normal speed. Set it so if the projector is operated at a lower altitude.

#### On

Faster than Off. Set it so if the projector is operated at a higher altitude as fans will produce weaker effects.

#### ✓Note:

Please set High land "On" when operating the projector higher than 1400 meters.

#### Lamp control

Change the brightness of the screen.

- P Normal .... Normal brightness.
- Eco ...... Lower brightness, reducing power consumption and extending the lamp life.

# **Cooling fast**

This function provides the following options in the cooling fans' operation after turning off the projector.

#### Normal

Normal cooling speed.

#### 60 sec

Faster and louder than Normal, cooling time is shorter.

#### 0 sec

Enable you directly unplug the AC power cord after turning off the projector, no need waiting for cooling.

#### ✓Note:

When it is set to "0 sec", you cannot restart the projector immediately after the power-off. The lamp remains high temperature and needs to be cooled, so it takes longer time than usual for the lamp to light up again.

#### High land

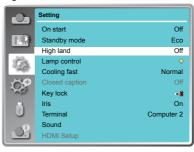

#### Lamp control

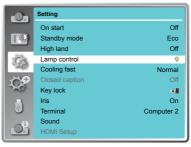

#### Cooling fast

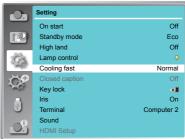

# **Closed Caption**

Allows the subtitle to be displayed for the audio contents or other information. If the input source contains closed caption, you can enable this function and change the channel. Press ▲▼ to select Off. CC1. CC2. CC3 or CC4.

#### ✓Note:

- The icon of Closed Caption is displayed in grey when it is disable.
- Closed caption is disable when screen menu or Timer displayed on screen.

#### **Closed Caption**

|        | Setting        |            |
|--------|----------------|------------|
| _      | On start       | Off        |
|        | Standby mode   | Eco        |
|        | High land      | Off        |
| C's    | Lamp control   | <b>O</b>   |
| 145°   | Cooling fast   | Normal     |
| 1 de P | Closed caption | Off        |
| 20     | Key lock       | •          |
|        | Iris           | On         |
|        | Terminal       | Computer 2 |
| i      | Sound          |            |
|        | HDMI Setup     |            |

# Key lock

This function allows you to use the Key lock to set the security for the projector operation. Select "Key lock" and press the OK button, then press **A V** button to select the item you want.

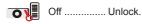

# O Projector

Lock the operation of the top control. To unlock, use the remote control

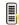

#### **Remote Control**

Lock the operation of the remote control. To unlock, use the top control.

If the top control accidentally becomes locked and you do not have the remote control nearby or there is something wrong with your remote control, contact the dealer where you purchased the projector or the service center.

#### Key lock

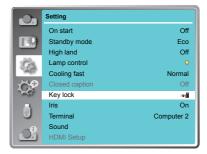

# Setting

# Iris

This function is used to increase the contrast of the image.

- On .... Enable Iris function, increase the contrast of the image.
- Off .... Disable Iris function.

#### Iris

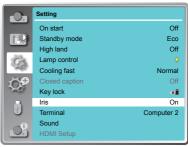

# Terminal

The VGA IN 2/VGA OUT terminal can be used as computer input or monitor output. Press ▲ ▼ to select input or output. VGA 2 ......VGA 2 input.

Monitor out ...... Monitor out.

#### Terminal

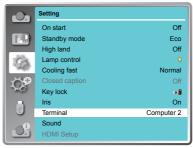

# Sound

This item is used to adjust the volume.

#### Sound

Press  $\blacktriangle$  button to increase the volume, press

▼ button to decrease the volume. (0~25)

#### Mute

Press  $\blacktriangle \nabla$  button to switch mute function. (On/ Off)

#### Sound

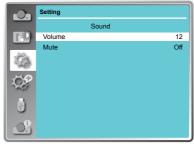

# **HDMI** setup

When the external equipment is connected to "HDMI" terminal, if the image is not projected properly, please switch the settings of "Image" or "Sound" in "HDMI setup" menu.

- Press the MENU button to display the screen menu. Press ▲♥ button to select the "Setting" menu icon. Press the OK to enter the submenu entry.
- 2 Press ▲▼ button to select "HDMI setup" and then press the OK button.
- 3 Press ▲▼ button to select "Image" or "Sound" to adjust.
- 4 Press ▲▼ button to switch the item.

#### Image

- 64-940 ...... Select when the HDMI terminal of an external device (such as a blu- ray player) is connected to the" HDMI" terminal.
- 0-1023 ...... Select when the DVI-D terminal output of an external device (such as a computer) is connected to the "HDMI" terminal via a conversion cable or similar cable. Select also when the HDMI terminal output of a computer or other device is connected to the "HDMI" terminal.

#### ✓Note:

The optimal setting varies depending on the output setting of the connected external device. Refer to the operation instruction of the external device regarding the output of the external device.

#### Sound

- HDMI ........... Select when the HDMI cable is connected, the image and audio are transmitted, and you do not need to connect the audio signal separately.
- Computer ... Select when the DVI-D terminal output of an external device (such as a computer) is connected to the "HDMI" terminal via a conversion cable or similar cable. The sound will not be transmitted, the audio signal is input to "AUDIO IN" terminal.

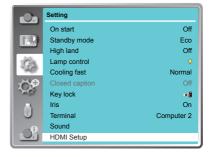

The projector has Expand menu that allows you to set the other various expand functions described as follows.

- 1 Press MENU button on the remote control to display screen menu. Press ▲▼ button to select "Expand", then press the OK button.
- 2 Press ▲▼ button to select the item you want to set, press the OK button.
- 3 Press ▲▼ button to adjust the item, then press the OK button.

### Language

This projector provides multi-language screen menu.

You can press ★▼ button to select the language you want: English, German, French, Italian, Spanish, Polish, Swedish, Dutch, Portuguese, Japanese, Simplified Chinese, Traditional Chinese, Korean, Russian, Arabic, Turkey, Finland, Norway, Denmark, Indonesia, Hungary, Czech Republic, Kazakhstan, Vietnamese, Thai, Farsi.

#### Auto setup

Press AUTO button on the remote control to execute "Input search", "Auto PC adj." and "Auto keystone" functions.

#### Input search

Allows you to automatically detect input signals. It stops when a signal is found. Press

- ▲▼ button to select an option below:
- On ...... Enabled. This function is used to detect input signals automatically and stops when finding a signal.
- Off ..... Disabled.

#### Auto PC adj.

- On ...... Press the AUTO button on the remote control or top control to enable Auto PC adj. function automatically.
- Off ...... Cancel Auto PC adj. function.

#### Auto keystone

- Auto ..... When detecting the projector is tilted, correct the vertical keystone in real time.
- Manual ...... When pressing AUTO button on the remote control or top control, perform a vertical keystone.
- Off ..... Disabled.

#### Expand menu

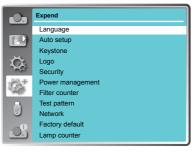

#### Auto setup

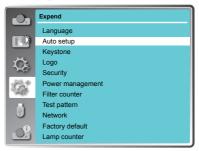

#### ✓Note:

- "Input search", "Auto PC Adj." and "Auto Keystone" cannot be set to "Off" at the same time. At least one of them is set to "On".
- Sometimes the auto keystone maybe correct image imperfectly, manual keystone is required.
- The Auto keystone function cannot work when "Display" → "Project way" is set to "Ceiling/ Front" or "Ceiling/Rear".

# Keystone

This function is used to store or reset the keystone correction when the AC power cord is unplugged.

- 1 Press MENU button on the remote control to display screen menu. Press ▲▼ button to select "Expand", then press the OK button.
- 2 Press▲▼ button to select "Keystone", press the OK button.
- 3 Press▲▼ button to select the item you want to set, press the OK button.

#### Keystone

Sets whether or not to keep the keystone correction after turn off the projector or plug out

the power cord.

- Store ..... The keystone correction will be kept when plug out the power cord or turn off the projector.
- Reset .... When "Standby mode" is set to "Eco", plug out the power cord or turn off the projector, the keystone correction will be canceled. When "Standby mode" is set to "Normal", plug out the power cord, the keystone correction will be canceled; turn off the projector, the keystone correction will be kept.

### **H/V Keystone**

Adjust when the horizontal or vertical trapezoid of the projected image is distorted.

Reduce the upper width with  $\blacktriangle$  button.

Reduce the lower width with ▼ button.

Reduce the left width with ◀ button.

Reduce the right width with ▶ button.

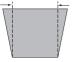

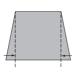

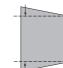

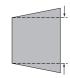

# **Corner correction**

Adjust when the four corners of the projected image are distorted. Press  $\blacksquare \lor \dashv \triangleright$  to adjust the item.

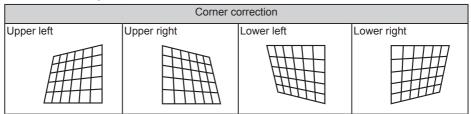

✓ Note:

- The white arrows indicate that there is no correction.
- A red arrow indicates the direction of correction.
- An arrow disappears at the maximum correction.

#### Keystone menu

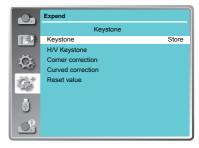

# Curved correction (For XGA and WXGA model only)

Adjust when the linearity is not uniform or the vertical and horizontal lines are distorted. Press  $\blacktriangle \lor \dashv \triangleright$  to adjust the item.

| Items                            | Operation                 |                                     | Adjustment | Adjustment range |
|----------------------------------|---------------------------|-------------------------------------|------------|------------------|
|                                  | Press the▶button          | Adjust the right of the width       |            | -40 ~ +40        |
| Barrel                           | Press the <b>◄</b> button | Adjust the left of the width        |            | -40 ~ +40        |
| correction X/Y<br>Gain           | Press the ▲ button        | Adjust the top of the width         |            | -40 ~ +40        |
|                                  | Press the ▼button         | Adjust the bottom<br>of the width   |            | -40 ~ +40        |
| Barrel<br>correction X           | Press the▶button          | Adjust the right of the distortion  |            | 0~+1365          |
| Offset                           | Press the<br>button       | Adjust the left of the distortion   |            | 0~+1305          |
| Barrel<br>Correction Y<br>Offset | Press the ▲ button        | Adjust the top of the distortion    |            | 0~+799           |
|                                  | Press the ▼button         | Adjust the bottom of the distortion |            | 0~+799           |

✓ Note:

- Either "H/V Keystone", "Corner correction" or "Curved correction" setting value is valid. When the "H/V Keystone", "Corner correction" or "Curved correction" adjustment is finished, the adjusted value will be reset when you adjust the other one.
- The "Curved Correction X Offset" and the "Curved Correction Y Offset" can not be adjusted independently. After adjusting the "Curved Correction X/Y Gain" at the beginning, please adjust the "Curved Correction X Offset" and "Curved Correction Y Offset".
- Press the KEYSTONE button on the remote control when the keystone screen is displaying (it includes: H/V Keystone, Corner correction, Curved correction and Reset value), press ▲▼ button switch to the other adjustment screen.
- Correcting up to ±30° for the tilt in the vertical direction and ±15° for the tilt in the horizontal direction are available for adjustments with "Keystone". However, the image quality will degrade and it will get harder to focus with more correction. Install the projector so that the correction will be as small as possible.
- Screen size will also change when "H/V Keystone" is used to perform various adjustments.
- Aspect ratio of the image size may shift depending on the correction.

#### **Reset value**

Return the corrected values to the factory default values.

Press  $\blacktriangle$   $\forall$  to select "Reset value", then press the OK button, the state of the keystone correction is released.

# Logo

This function allows you to customize the screen logo with Logo select, Capture, Logo PIN code lock and Logo PIN code change functions.

# Logo Select

This function decides on the starting-up display from following options.

Default .... Show the factory-set logo.

User.....Show the image captured by user.

Off ..... Show the countdown display only.

#### Capture

You can capture a projected image as start logo . Select "Capture" and press the OK button on remote control or control panel.

Confirmation dialog box appears, select "Yes" to start capturing.

Logo PIN code Lock

This function prevents an unauthorized person from changing the screen logo.

Off ......The screen logo can be changed freely from the Logo menu.

On ......The screen logo cannot be changed without a Logo PIN code.

If you want to change the Logo PIN code lock setting, press the OK button and the Logo PIN code dialog box appears. Enter a Logo PIN code by following the steps below.

Press OK button to enter the PIN code. Press ◀► button to select a number, and then press the OK button to enter this number, the cursor automatically move to next box. If you fixed an incorrect number, press MENU button to reset it again.

Repeat this step to complete entering a three-digit number.

After entering the three-digit number, the cursor automatically move to "Set", and press the OK button, then you can start to operate the projector.

If you entered an incorrect PIN code, the number (\*\*\*) turn red, it will be reset automatically within one second. Enter the correct PIN code all over again.

#### Logo PIN code change

You can change the Logo PIN code (three number). Press the OK button to select Logo PIN code change. Logo Pin code dialog box appears, press ◀► button to enter the correct PIN code. The New Logo PIN code input dialog box appears. Set a new Logo PIN code, confirmation box appears, select Yes to set the new Logo Pin code.

Be sure to note the new Logo PIN code and keep it on hand. If you lost the number, you could no longer change the Logo PIN code setting.

CAUTION:

WHEN YOU HAVE CHANGED THE LOGO PIN CODE, WRITE DOWN THE NEW PIN CODE IN COLUMN OF THE LOGO PIN CODE NO. MEMO ON PAGE 82, AND KEEP IT SECURELY. SHOULD THE LOGO PIN CODE BE LOST OR FORGOTTEN, THE LOGO PIN CODE SETTING CAN NO LONGER BE CHANGED.

Logo

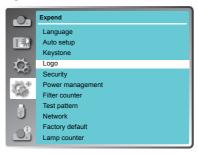

# Security

This function allows you to use the PIN code lock and PIN code change functions to set the security for the projector operation.

#### **PIN code lock**

This function prevents the projector from being operated by unauthorized persons and provides the following setting options for security.

Off .... Unlocked.

On .... Enter the PIN code every time turning on the projector. If you want to change PIN code lock setting or PIN code, you must enter the PIN code. The default PIN code is "111".

#### Security

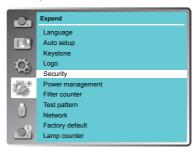

If you want to change the PIN code lock setting, press the OK button, then PIN code dialog box appears.

Press ◀► button to select a number, and then press the OK button to enter this number, the cursor automatically moves to next box. If you fixed an incorrect number, press MENU button to reset it again.

Repeat this step to complete entering a three-digit number.

After entering the three-digit number, the cursor automatically move to "Set", and press the OK button, then you can change the PIN code lock setting.

If you entered an incorrect PIN code, the number (\*\*\*) turn red, it will be reset automatically within one second. Enter the correct PIN code all over again.

#### **PIN code change**

The PIN code can be changed to three-digit number. Press ▲▼ button to select PIN code change. Pin code dialog box appears, Press ◀► button to enter the correct code. The New PIN code input dialog box appears. Set a new PIN code.

CAUTION:

WHEN YOU HAVE CHANGED THE LOGO PIN CODE, WRITE DOWN THE NEW PIN CODE IN COLUMN OF THE LOGO PIN CODE NO. MEMO ON PAGE 82, AND KEEP IT SECURELY. SHOULD THE LOGO PIN CODE BE LOST OR FORGOTTEN, THE LOGO PIN CODE SETTING CAN NO LONGER BE CHANGED.

# **Power management**

For reducing power consumption as well as maintaining the lamp life, the Power management function turns off the projection lamp when the projector is not operated for a certain period. Select one of the following options:

#### Ready

When the lamp has been fully cooled down, the POWER indicator changes to green blinking. In this condition, the projection lamp will be turned on if the input signal is reconnected or any button on the remote control or top control is pressed.

#### Shut down

When the lamp has been fully cooled down, the power will be turned off.

### Off

Power management function is off.

#### Timer

If the input signal is interrupted and no button is pressed for more than 30 seconds, the timer display with No signal appears. It starts the countdown until the lamp is turned off. Press ▲▼ button to set the Timer(1~30min.)

#### Ready countdown

Set the time that ready status transfers to standby status automatically.(0-30min. 0 Min: not transfer automatically)

In ready status, press POWER button to switch to standby status, and press any other button to turn on the projector.

# **Filter counter**

This function is used to set a frequency for filter cleaning.

When the projector reached a specified time between cleanings, a Filter warning icon appears on the screen, notifying the cleaning is necessary. After cleaning the filter, be sure to select RESET and set the timer. The Filter warning icon will not turn off until the filter counter is reset.

#### Filter counter

Display the using time of the filter.

#### Timer

Set the time to display the warning icon.

#### Filter counter reset

Reset the filter counter.

#### Power management

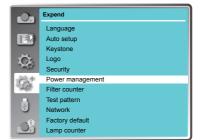

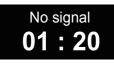

Time left before Lamp is off.

✓Note:

Factory default: "Timer: 5 min", "Ready countdown: 5 min".

#### Filter counter

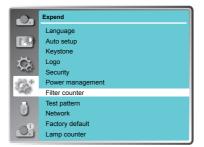

# **Test Pattern**

This function is used to set the internal test signal: Gray scale 1, Gray scale 2, Gray scale 3, Gray scale 4, Color bar, Red, Green, Blue, Cross hatch, White, Black and Raster gray.

#### Test Pattern

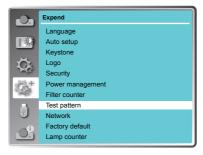

# Network

Function : PC controls projector via LAN. Preparation:

- 1. Equipments: PC, projector, cables
- Connection procedures: Connect the projector to routers or switches of the LAN by direct or cross cable. If it fails to
  - connect PC and projector by parallel cable, please switch to cross cable as suggested.
- 3. After the computer is booted and the projector is plugged in, indicator lights of LAN interface on will flash continuously.

#### Operation procedures:

- 1 Turn on the projector.
- 2 Obtain network address. DHCP set is displayed as On and obtain network address automatically.( If familiar with network, you can set DHCP as Off and obtain network address manually.)
- 3 Enter network settings menu.
  - Press MENU button on the remote control to display screen menu. Press ▲▼ button to select Expand, then press the OK button.
  - (2) Press ▲▼ button to select Network, and then press the OK button to enter the network menu.
    - MAC address ... Displays the MAC address of wired network of this projector.
    - IP address ......Displays the IP address of wired network of this projector.

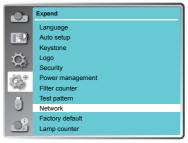

| LAN        | Network set | tting        |  |
|------------|-------------|--------------|--|
| DHCP       | On          |              |  |
| IP address |             | 1            |  |
| Subnet     |             |              |  |
| Gateway    |             |              |  |
| DNS        | 100 A       | 1            |  |
|            | Set         | Cancel       |  |
|            |             |              |  |
| Move ENTER | Next        | MENU) : Back |  |

(3) When DHCP is set On, IP address, Subnet, Gateway and DNS will be obtained automatically, press the OK at "Set" to confirm the parameters.

When DHCP is set Off, press the OK button to enter IP address, then press ▼ button to enter Subnet, Gateway and DNS respectively, press the OK at "Set" to confirm the parameters.

| LAN        | Network setting     |
|------------|---------------------|
| DHCP       | Off                 |
| IP address | 192 . 168 . 1 . 100 |
| Subnet     | 255 . 255 . 255 . 0 |
| Gateway    | 192 168 1 1         |
| DNS        | 192 . 168 . 1 . 1   |
|            | Set Cancel          |
|            |                     |
|            |                     |
| Move ENTER | : Next MENU : Back  |

✓ Note: See page 54 for usage of Network.

# **Factory default**

This function returns all setting values except for the User logo, PIN code lock, Logo PIN code lock, Lamp counter and Filter counter to the factory default settings.

# Factory Default

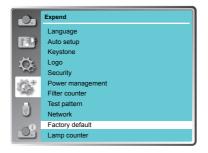

# Lamp Counter Reset

This function resets the counter of Lamp usage hours. Please be sure to reset the lamp counter after replacing the lamp. WARNING indicator turns Off and the lamp replacement icon disappears after reset the lamp counter.

Press < MENU > button on the remote controller or on the top control panel to display the OSD menu.

Press ▲▼button to select the Expand menu, then press <OK> or ▶button.

- Press ▲▼ button to select [Lamp counter] menu.
- 2) Press <OK > button.
- Press ▲▼button to select [Lamp counter reset], then press <OK> button.
- 4) " Lamp replacement counter reset ? " conformation box appear.
- 5) Select "Yes" and Press <OK> button.

#### Lamp Counter

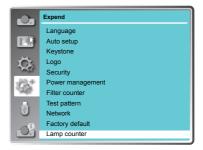

The Memory Viewer function makes it possible to project the pictures which are stored in the USB memory when the USB memory is inserted into the projector

- 1 Press MEMORY VIEWER button on the remote control
- 2 Press MENU button on the remote control to display screen menu. Press ▲▼ button to select "Memory Viewer", then press the OK button.
- 3 Press ▲▼ button to select the item you want to set, press the OK button.
- 4 Press ▲▼ button to adjust the item, then press the OK button.

### Set Slide

Start the slide show.

### Slide transition effect

Set the slide transition effect when the slide show image is switching.

- Slide down ... Switch the image from the top to the bottom.
- Slide right .....Switch the image from the left to the right.

### Sort Order

Set the sort order of the slide show.

- Extend Order ..... Sort files or folders in extended order
- Size Order ...... Sort files or folders in amount of data order.
- Time Order ...... Sort files or folders in stored time order
- Name Order ...... Sort files or folders in name order

# Rotate

Set the rotate direction of image.

|             | Rotate is disabled.                               |
|-------------|---------------------------------------------------|
| 270 Degrees | Rotate 270 degrees in anti-clockwise direction.   |
| •           | Rotate 180 degrees.<br>Rotate 90 degrees in anti- |
| so Degrees  | clockwise direction.                              |

#### **Best Fit**

Set the image whether or not to fit with the Execute the setting in slide show. projected screen.

- On ..... Display the image to fit with the aspect of the projected screen.
- Off ..... Display in the normal pixels of the image.

#### Memory Viewer menu

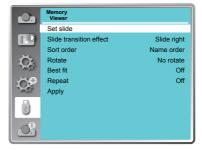

- ✓ Note:
- The "Memory Viewer" menu is available when select the input source as "Memory Viewer".
- All the setting except "Set Slide" will effective after execute "Apply".
- See page 62 for Memory viewer function.

#### Repeat

Enable or disable repeat funtion of the slide show

- On ..... Display all of the files repeatedly.
- Off ..... Return to the thumbnail page after the last file is broadcasted

# Apply

Press  $\blacktriangle \nabla$  to select "Apply", then press the OK button, the setting of the items except the "Set Slide" will be effective.

The information menu is used to the detect signal of projected image and running state.

#### Menu operation

Press MENU button on the remote control or top control to display the screen menu. Press  $\blacktriangle \nabla$  to select Info., the information menu will appear as the right picture.

The information below will display in information menu.

#### Input

The selected input source is displayed.

#### H-sync freq .

The horizontal frequency of the input signal is displayed in KHz or - - - -KHz when no signal is detected.

#### V-sync freq .

The vertical frequency of the input signal is displayed in Hz or - - - Hz when no signal is detected.

#### Lamp status

The setting status of "Lamp control" is displayed.

#### Lamp counter

The usage time of the lamp is displayed.

#### **Power management**

The setting status of "Power management" is displayed.

#### Image mode

The setting status of "Image mode" is displayed.

info. menu

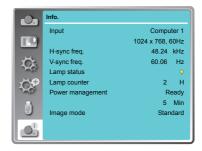

# LAN control

Function : PC controls projector via LAN.

Preparation:

- 1. Equipments: PC, projector, cables
- 2. Connection procedures:

Connect the projector to routers or switches of the LAN by direct or cross cable. If it fails to connect PC and projector by parallel cable, please switch to cross cable as suggested.

3. After the computer is booted and the projector is plugged in, indicator lights of LAN interface and computer interface will flash continuously.

Operation procedures:

- 1 Turn on the projector.
- 2 Obtain network address. DHCP set is displayed as on and obtain network address automatically. If familiar with network, you can set DHCP as close and obtain network address manually.
- 3 Enter network settings menu.
  - (1) Press MENU button on top control or remote control to display screen menu. Press ▲ ▼ button to select
     "Expand" icon, then press the OK button.
  - (2) Press ▲ ▼ button to select "Network" setting and press the OK button enter the network setting.
  - (3) Press ▲ ▼ button to set DHCP as on.
  - (4) Press ▲ ▼ button to "Set" and press the OK button."Please wait..." appears.

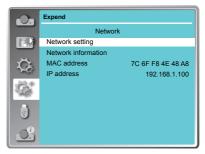

| LAN        | Network set | ing         |
|------------|-------------|-------------|
| DHCP       | On          |             |
| IP address |             | 1           |
| Subnet     |             | 1           |
| Gateway    |             | 1           |
| DNS        |             |             |
|            | Set         | Cancel      |
|            |             |             |
| Move ENTER | ) : Next 🛛  | ENU) : Back |

- 4. Activate the Web browser in the personal computer.
- 5. Enter the IP address set by the projector into the URL input field of the Web browser.
- Select "Login" to login the Network Display System page. (Both the initial name and passwords are "admin".)

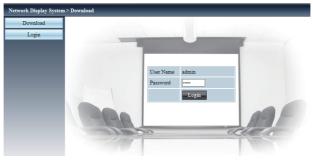

- ✓ Note:
- You can click the upper right corner of the web browser screen to select the display language.
- Do not perform setting or control simultaneously by starting up multiple web browsers. Do not set or control the projector from multiple computers.
- Change the password first. (8 half-width characters).
- If the screen for the web control is not displayed, consult your network administrator.
- 7. Items in Network Display System page including: "System Status", "General Setup", "Picture Setup", "Image Setup" and "Network Setup".

|     | Network Display System | > System Status  |                   |
|-----|------------------------|------------------|-------------------|
| 1   | System Status          | Model Name       |                   |
| 2   | General Setup          | Versions         |                   |
| 3 — | Picture Setup          | Firmware Version | 1.00 .1001        |
| 4   | Image Setup            | LAN Status       |                   |
| 5   | Network Setup          | IP Address       | 192.168.1.100     |
|     |                        | Subnet           | 255.255.255.0     |
|     |                        | Gateway          | 192.168.1.1       |
|     |                        | Wire MAC Address | 00:04:a3:97:6a:65 |

# ① System Status

The "System Status" page is displayed by clicking this item.

#### ② General Setup

The "General Setup" page is displayed by clicking this item.

# ③ Picture Setup

The "Picture Setup" page is displayed by clicking this item.

④ Image Setup

The "Image Setup" page is displayed by clicking this item.

S Network Setup The "Network Setup" page is displayed by clicking this item.

### "System Status" page

Display the status of the projector for the following items.

| Network Display Syster | n > System Status |                   |       |
|------------------------|-------------------|-------------------|-------|
| System Status          | Model Name        |                   | • (1) |
| General Setup          | Versions          |                   | 0     |
| Picture Setup          | Firmware Version  | 1.00 .1001        | · (2) |
| Image Setup            | LAN Status        |                   |       |
| Network Setup          | IP Address        | 192.168.1.100     |       |
|                        | Subnet            | 255.255.255.0     | . (3) |
|                        | Gateway           | 192.168.1.1       | 9     |
|                        | Wire MAC Address  | 00:04:a3:97:6a:65 |       |

### 1 Model Name

Displays the model No. of the projector.

③ LAN Status

Displays the connection status of the LAN.

 $\bigcirc$  Versions

Displays the version of the firmware of the projector.

# "General Setup" page

Change Password for Webpage is displayed.

| Network Display System | n > General Setup           |
|------------------------|-----------------------------|
| System Status          | Change Password for Webpage |
| General Setup          | Enter Old password          |
| Picture Setup          | Enter New password          |
| Image Setup            | Confirm New password Apply  |
| Network Setup          | Power & Source              |
|                        | Power On Off                |
|                        | Source Select               |

- ① Enter Old password Enters the configured password.
- ② Enter New password Enters the new password.
- ③ Confirm New password Enters the wanted new password again for confirmation.
- Apply Updates the settings.
- ⑤ Power Switches on/off the power of the projector.
- Source Select
   Switches the input source of the projector.

"Picture Setup" page

| Network Display System | a>Picture S | etup      |   |      |   |            |
|------------------------|-------------|-----------|---|------|---|------------|
| System Status          | Brightne    | s (0 63)  |   | 32 + |   | <b>—</b> ① |
| General Setup          | Contrast    | 0 63)     |   | 32 + | _ |            |
| Picture Setup          | Sharpner    | (0 15)    | Ē | 8 +  | _ |            |
| Image Setup            | Color (0    | - 63)     |   | 0 +  |   | — Å        |
| Network Setup          | Tint (0     | 63)       | • | 0 +  |   | 5          |
|                        | Color T     | mperature | _ |      |   | 1 -        |
|                        | Red (0      | 63)       | • | 32 + |   | (6)        |
|                        | Green (0    | 63)       | • | 32 + | l |            |
|                        | Blue (0 -   | - 63)     | • | 32 + |   |            |

### 1 Brightness

Adjusts the brightness of the projected image.

#### ② Contrast

Adjusts the contrast of the projected image.

# ③ Sharpness

Adjusts the sharpness of the projected image.

#### 4 Color

Adjusts the color saturation of the projected image.

⑤ Tint Adjusts the skin tone of the projected image.

⑥ Color Temperature Adjusts the color temperature of the projected image.

# **Network Control Instructions**

#### "Image Setup" page

| Network Display Syster | m>Image Setup                            |                                  |   |
|------------------------|------------------------------------------|----------------------------------|---|
| System Status          | Aspect                                   | Normal V                         |   |
| General Setup          | Fine sync (0 31)                         | - 0                              | + |
| Picture Setup          | H Position                               | - 0                              | + |
| Image Setup            | V Position                               | - 0                              | + |
| Network Setup          | H.Size (-15 15)                          |                                  | + |
|                        | Freeze                                   | O <sub>0n</sub> ● <sub>Off</sub> |   |
|                        | Auto-PC-adj                              |                                  |   |
|                        | V Keystone (-60 60)                      | -                                | + |
|                        | H Keystone (-30 30)                      |                                  | + |
|                        | Curved correction XGain (-40 40)         | •                                | + |
|                        | Curved correction YGain (-40 40)         | •                                | + |
|                        | Curved correction XOffset_x (0 1279)     | - 640                            | + |
|                        | Curved correction XOffset_y (0 799)      | 400                              | + |
|                        | Curved correction YOffset_x (0 1279)     | 640                              | + |
|                        | Curved correction YOffset_y (0 799)      | - 400                            | + |
|                        | Corner correction TopLeft_x (0 1279)     | - 0                              | + |
|                        | Corner correction TopLeft_y (0 799)      | 0                                | + |
|                        | Corner correction TopRight_x (0 1279)    | - 1279                           | + |
|                        | Corner correction TopRight_y (0 799)     | - 0                              | + |
|                        | Corner correction BottomLeft_x (0 1279)  | - 0                              | + |
|                        | Corner correction BottomLeft_y (0 799)   | - 799                            | + |
|                        | Corner correction BottomRight_x (0 1279) | - 1279                           | + |
|                        | Corner correction BottomRight_y (0 799)  | - 799                            | + |

#### ① Aspect

Switches the aspect of the projected image.

② Fine sync Adjusts the fine sync of the projected image.

#### **③ H Position**

Adjusts the horizontal position of the projected image.

- V Position Adjusts the vertical position of the projected image.
- ⑤ H.Size Adjusts the total number of dots of the projected.

#### 6 Freeze

Switches the freeze function between on and off.

② Auto PC adj. Executes the Auto PC adj. function.

- ⑧ V Keystone Corrects the keystone in vertical direction.
- ④ H Keystone Corrects the keystone in horizontal direction.
- Curved Correction Corrects the pincushion or barrel of the projected image.
- Corner correction Corrects the four corners of the projected image.

"Network Setup" page

| Network Display System | > Network Setup |                                                                  | _             | _       |
|------------------------|-----------------|------------------------------------------------------------------|---------------|---------|
| System Status          |                 | Obtain an IP address automatically •Use the following IP address |               | 1       |
| General Setup          |                 | IP Address                                                       | 192 168 1 100 |         |
| Picture Setup          | LAN Setup       | Subnet                                                           | 255 255 255 0 |         |
| Image Setup            |                 | Gateway                                                          | 192 168 1 1   |         |
| Network Setup          |                 | DNS                                                              | 192 168 1 1   | Apply . |
|                        |                 |                                                                  |               |         |

#### 1 LAN Setup

Select [Obtain an IP address automatically] if you want to enable the DHCP client.

#### IP Address

Enter the IP address when not using a DHCP server.

<u>Subnet</u>

Enter the subnet mask when not using a DHCP server.

#### Gateway

Enter the default gateway address when not using a DHCP server.

DNS Enter the DNS server when not using a DHCP server.

2 Apply Updates the settings.

8. PwPresenter software: when "Network" is selected in Source Select, you can project the current computer images via network.

Input the IP address of the projector in webpage to enter the Network Display System, click "Download" to download the PwPresenter software according to your operation system.

| Network Display System > Download |                                                                                                    |  |  |
|-----------------------------------|----------------------------------------------------------------------------------------------------|--|--|
| Download                          |                                                                                                    |  |  |
| Login                             | You can download pwPresenter Windows from here:                                                                                         |  |  |
|                                   | Download (Windows7/8/8.1/Vista/XP)<br>To achieve best performance, download and install <u>mirror display driver</u> (free<br>download) |  |  |
|                                   | You can download USB LAN driver from here:                                                                                              |  |  |
|                                   | Download (Windows7/8/8.1/Vista/XP)                                                                                                    |  |  |

9. Click icon to access the PwPresenter software.

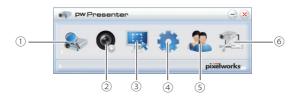

 $\bigcirc$  Search for projector display

Click to enter Search, select the projector and connect it. Please setting the same IP address of the projector in pwPresenter software, (such as: 192.168.1.100). Both the initial name and passwords are "admin".

- ✓Note:
- Before use PwPresenter software to search, you need change Source Select to "Network".

| e pw     | Presenter                    | •       |         | $ \times$  |
|----------|------------------------------|---------|---------|------------|
|          | 0                            |         | ٠       | 2 🕮        |
| <b>\</b> | 192.168.1.100                | 0.15    | •       | Connect    |
| P        | <ul> <li>Directly</li> </ul> | ⊖ via w | /eopage | Search     |
|          |                              |         |         | pixelworks |

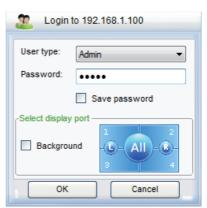

2 Play/Pause

Play or pause the selected image.

- ③ Choose capture mode Choose a capture mode from "FullScreen", "FixedSize" or "Alterable."
- ④ Parameters Setting

Basic Setting: setting language, region of capture image etc,.

| 💎 pw Presenter 😑 😣                                              |
|-----------------------------------------------------------------|
| 📚 🛛 🖳 🧔 🕮                                                       |
| Basic Setting Advanced Setting Global Setting Multicast Setting |
| Language select: English                                        |
| Region size of fixed 800 x 600 (pixels)                         |
| Enable mirror driver when startup if there is.                  |
| Allow notification I Yes No No                                  |
| Data Transfer Encryption     None     Partial     Full          |
| Software Infomation                                             |
| Version number: pwPresenter PCS1.0                              |
| Manufacturer: Pixelworks                                        |
| Frame rate:                                                     |
|                                                                 |
| OK Apply Cancel Default                                         |
| pixelworks                                                      |

Advanced Setting: setting image quality, network port etc,.

| pw Presenter                                                                        |                      | Θ                       |
|-------------------------------------------------------------------------------------|----------------------|-------------------------|
| 🗣 🍳 🖳                                                                               | 0                    | 2 2                     |
| Basic Setting Advanced Setting                                                      | Global Setting Multi | cast Setting            |
| Quality:                                                                            | High                 | •                       |
| YUV sample format:                                                                  | YUV444               | O YUV420                |
| Allow resolution to be changed:<br>-White list and Black list —<br>Devices allowed: |                      | No     No     s banned: |
|                                                                                     | >>                   |                         |
|                                                                                     |                      |                         |
|                                                                                     | <<                   |                         |
|                                                                                     |                      |                         |
|                                                                                     |                      |                         |
| ОК Аррју                                                                            | Cancel               | Default                 |

# **Network Control Instructions**

Global Setting: setting remote control, capture by audio or screen etc.

| 🐢 pw Presenter                                                                                                    | - ×  |
|----------------------------------------------------------------------------------------------------|------|
| 象 🛛 🖳 👶 🏖 🄅                                                                                                    |      |
| Basic Setting Advanced Setting Global Setting Multicast Setting                                                                                                    |      |
| Allow remote control: <ul> <li>Yes</li> <li>No</li> </ul> Allow audio capture: <ul> <li>Yes</li> <li>No</li> </ul> Allow screen captrue: <ul> <li>Yes</li> <li>No</li> </ul> |      |
| Sound volume: 20 %                                                                                                    |      |
| Mode: Video 💌                                                                                                    |      |
| OK Apply Cancel Defau                                                                                                    |      |
| pixelw                                                                                                    | orks |

Multicast Setting: setting Sound volume, Bandwidth and Capture rate etc.

| PW Presenter -                                                  | × |
|-----------------------------------------------------------------|---|
| 😂 🙆 🖳 🧔 🎘                                                       |   |
| Basic Setting Advanced Setting Global Setting Multicast Setting |   |
| Sound volume: 20 %                                              |   |
| Multi-cast: OFF Search                                          |   |
|                                                                 |   |
| Bandwidth: 100 %                                                |   |
| Capture rate: 10 fps                                            |   |
| OK Anov Cancel Default                                          |   |
|                                                                 | J |
| pixelwork                                                       | 5 |

S Network Display Management Setting device and password management.

| Image: Control of the second data second data         Device Management         Proceed data         Image: Control of the second data         Image: Control of the second data         Image: Contreleee         Image: Contrel o | 🎭 🚳 🖳 🏟 🚨 🎗                         |       |
|----------------------------------------------------------------------------------------------------|-------------------------------------|-------|
| Ver dera des<br>pixilwork                                                                                                    |                                     | 1     |
| Versides<br>pixelwork                                                                                                    |                                     |       |
| pixelwork                                                                                                    | >>>>>>>>>>>>>>>>>>>>>>>>>>>>>>>>>>> |       |
| pixelwork                                                                                                    |                                     |       |
| pixelwork                                                                                                    |                                     |       |
| pixelwork                                                                                                    |                                     |       |
| pixelwork                                                                                                    |                                     |       |
| pixelwork                                                                                                    |                                     |       |
| pixelwork                                                                                                    |                                     |       |
| pixelwork                                                                                                    |                                     |       |
| pixelwork                                                                                                    |                                     |       |
| pixelwork                                                                                                    |                                     |       |
| pixelwork                                                                                                    |                                     |       |
| pixelwork                                                                                                    | View device status                  | -     |
| PWPresenter 🕞                                                                                                    | THE IN ADDRESS STREETS              |       |
|                                                                                                    |                                     | 1.000 |
|                                                                                                    | pixelwor                            | ks    |
|                                                                                                    | pixelwor                            | ks    |
| 🎭 🝳 🖳 🌞 🧟 😰                                                                                                    | pixelwor                            | ks    |
| 📚 🍳 🖳 🧔 🚵 🖾                                                                                                    |                                     |       |
|                                                                                                    | pwPresenter                         |       |
|                                                                                                    | pwPresenter                         |       |
| Device Management Password Management                                                                                                    | pwPresenter C                       |       |

|                          | Nanagement  |
|--------------------------|-------------|
| Name:                    | PWPRESENTER |
| Readonly password:       | •••••       |
| Remote control password: | ••••        |
|                          |             |
|                          | pixelworks  |

6 Disconnect the projector.

# **Memory Viewer function**

The Memory Viewer function is used to project the pictures which are stored in the USB memory when the USB memory is inserted into USB A(VIEWER) terminal of the projector.

|         | Extension | Format                                      | Description                                                |  |
|---------|-----------|---------------------------------------------|------------------------------------------------------------|--|
|         | inglinga  | Baseline encoder 24 bit                     | Max. resolution : 10000 x 10000                            |  |
|         | jpg/jpeg  | Progressive RGB 24 bit                      | Max. resolution : Panel Resolution                         |  |
| Picture | bmp       | 1, 4, 8 bit Palette-based<br>RGB 24, 32 bit | Max. resolution : 1280 x 800                               |  |
|         | png       | 24, 48 bit True color                       | 24 bit color palette space<br>Max. resolution : 1024 x 768 |  |
|         | gif       | 1, 4, 8 bit Palette-based                   | Max. resolution : 800 x 600                                |  |
|         | tiff      | _                                           | Max. resolution : 800 x 600                                |  |

Memory Viewer function supports the following image files.

#### **Display the Memory Viewer screen**

- 1. Press the INPUT button on the remote control or on the top control to select the input source as Memory Viewer.
- 2. Insert the USB memory into the USB-A terminal of the projector directly, the standby screen of Please Press "OK" appears when the USB memory icon is displayed on the screen.
- 3. Press the OK button on the remote control, the root directory of the USB memory will appear in thumbnail on the screen.

#### Play the pictures

It will display a picture when play the picture manually every time.

- 1. Press  $\blacktriangle \lor \blacktriangleleft \triangleright$  to select a file.
- 2. Press the OK button, the picture will display on the full screen.
- 3. Press ► to switch to the next picture, press ◄ to return to the previous picture.
- 4. Press the OK button on the remote control.

#### Executing the slide

All pictures in the same folder will play automatically when "Slide Transition Effect" of "Memory Viewer" menu is set to the special setting.

- 1. Press  $\blacktriangle \lor \blacktriangleleft \triangleright$  to select a file.
- 2. Press the "MENU" button to select the "Memory Viewer"  $\rightarrow$  "Set Slide".
- 3. Press the OK button.
  - The picture will display on the full screen.
  - Press the OK button to return to the thumbnail screen.

# Play the PDF

Playing the PDF file.

press ▲▼ ◀► to select a PDF file and press the OK button, playing the PDF on the full screen.

|  | <br> |  |     |                 |  |   |     |
|--|------|--|-----|-----------------|--|---|-----|
|  | (◀ 5 |  | 5 ⋗ | <sup>GO</sup> 1 |  | Ū | 1/6 |

|                 | Displays the previous or next page.                                                                                            |  |
|-----------------|----------------------------------------------------------------------------------------------------|--|
| €5 5            | 45 5 $100$ The page number increases or decreases by 5 pages.                                                                  |  |
|                 | The page number increases or decreases by 1 page.                                                                              |  |
| <sup>GO</sup> 1 | Jumps to page number directly.                                                                                                 |  |
|                 | Switches PDF file between full screen display or whole page display.                                                           |  |
| Ħ               | Switches the display size on 3 levels of magnification. Press ▲ ▼on the remote control to move the display screen up and down. |  |
| ×               | Remove the display screen up, down, left and right by ▲▼◀►button on the remote control.                                        |  |
|                 | Exit the PDF file, and return to the thumbnail screen.                                                                         |  |

\* Only EK-301W and EK-302X are available.

# Termination of the Memory Viewer

- 1. Press  $\blacktriangle \lor \blacklozenge \lor$  to the thumbnail  $\blacksquare$  which is displayed on the upper left corner.
- 2. Press the OK button on the remote control to return to the standby screen of Press "OK ".
- 3. Remove the USB memory directly.

# **USB Display function**

The USB Display function is used to project the image from the computer which is connected to USB-B(DISPLAY) terminal of the projector by a USB converting cable.

### When using Windows

Windows operation environment

| OS                   | Windows Vista 32 bit, Windows 7 32/64 bit, Windows 8 32/64 bit |  |  |  |
|----------------------|----------------------------------------------------------------|--|--|--|
| CPU                  | Intel Core 2 Duo 2.0 GHz or faster, the compatible processor   |  |  |  |
| Amount of memory     | 256 MB or more (Recommended : 512 MB or more)                  |  |  |  |
| Hard-disk free space | 20 MB or more                                                  |  |  |  |
| Display              | Resolution 640 x 480 or more, 1 600 x 1 200 or less            |  |  |  |

• There is no guarantee for all computers that meet the above conditions will operate properly.

### Projecting the USB Display

- 1. Connect the USB-B terminal of the projector to a computer with a USB converting cable.
- 2. Press the USB DISPLAY button on the remote control or switch the input source to USB Display.
  - Press the INPUT button on the top control and select the input source in the Input menu.
  - The startup screen will be displayed automatically due to the driver which is built-in the projector, and executes the installation according to the instructions of the screen. The displaying of the auto installation screen depends on the setting of computer. At this time, please select "Run autorun.exe". Please double-click "autorun.exe" in the folder of the USB Display when the automatically startup is disabled.
  - The image on the computer screen is projected.
- 3. Click the driver icon 🛶 in the task bar of computer and select one item in Pop-up menu.
  - Pop-up menu is only displayed in English.
  - The item which is displayed in gray is unavailable.

| Active audio/<br>Disable audio | Set whether to output the audio from the computer.  |
|--------------------------------|-----------------------------------------------------|
| Play video/<br>Pause video     | Switch between play and pause the image.            |
| Start/Stop                     | Set whether to display the image from the computer. |
| Exit                           | Exit USB Display.                                   |

#### ✓Note:

- The driver is not installed in your computer, and it will be removed from the computer when disconnecting the USB cable.
- It will take a while when you want to project the computer screen.
- Connect a USB cable directly to the USB connector of a computer. It will not work when connecting through a USB hub.

# Termination of the USB display

When terminate the USB display, remove the USB cable directly. There is no need to follow "Remove hardware safely" when a USB cable is disconnected.

# When using Mac OS

Mac OS operating environment

| OS                   | Mac OS X 10.5, 10.6, 10.7                           |
|----------------------|-----------------------------------------------------|
| CPU                  | Power PC G4 1GHz or faster                          |
| Amount of memory     | 512 MB or more                                      |
| Hard-disk free space | 20 MB or more                                       |
| Display              | Resolution 640 x 480 or more, 1 600 x 1 200 or less |

• There is no guarantee for all computers that meet the above conditions will operate properly.

### Projecting the USB Display

1. Connect the USB-B terminal of the projector to a computer with a USB converting cable.

- 2. Press the USB DISPLAY button on the remote control or switch the input source to USB Display.
  - Press the INPUT button on the top control and select the input source in the Input menu.
  - The image on the computer screen is projected.
- 3. Double-click "Monitor.app" in the virtual disk that has been mounted.
- 4. Right-click the driver icon 🛶 in the dock of computer and select one item in Pop-up menu.
  - Pop-up menu is only displayed in English.
  - The item which is displayed in gray is unavailable.

| Active audio/<br>Disable audio | Set whether to output the audio from the computer.  |  |  |
|--------------------------------|-----------------------------------------------------|--|--|
| Play video/<br>Pause video     | Switch between playing and pausing the image.       |  |  |
| Start/Stop                     | Set whether to display the image from the computer. |  |  |
| Quit                           | Terminate the USB Display.                          |  |  |

✓Note:

- It will take a while when you want to project the computer screen.

- Connect a USB cable directly to the USB connector of a computer. It will not work when connecting through a USB hub.

#### Termination of the USB display

When terminate the USB display, remove the USB cable directly.

# WARNING indicator

The WARNING indicator shows the state of the function which protects the projector. Check the state of the WARNING indicator to take proper maintenance.

# The projector is shut down and the WARNING indicator is flashing red.

When the temperature inside the projector exceeds the normal temperature, the projector is automatically shut down to protect internal components. The WARNING indicator is blinking while the projector is being cooled down. When the projector has cooled down enough (to its normal operating temperature), it can be turned on again by pressing the POWER button.

✓ Note:

The WARNING indicator continues to blink even after the temperature inside the projector returns to normal. When the projector is turned on again, the WARNING indicator stops blinking.

Check the items below:

- Did you provide appropriate space for the projector to be ventilated?
   Check the installing condition to see if ventilation slots are not blocked.
- Has the projector been installed near the duct or vent of an airconditioning?
   Move the installation of the projector away from the duct or vent.
- Are the air filters clean? Clean the air filters periodically.

# The projector is shut down and the WARNING indicator lights red.

When the projector detects an abnormal condition, it is automatically shut down to protect the internal components and the WARNING indicator lights red. In this case, unplug the AC power cord and plug it, and then turn on the projector once again to verify operation. If the projector cannot be turned on and the WARNING indicator lights red, unplug the AC power cord and contact the service station for servicing and maintenance.

WARNING indicator

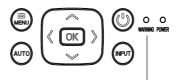

WARNING indicator flashes red.

#### WARNING indicator

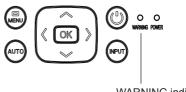

WARNING indicator lights red.

# Caution

Do not leave the projector with the AC power cord connected under an abnormal condition. It may result in fire or electric shock.

# **Cleaning the filter**

The air filter prevents dust from accumulating on the surface of the optical elements inside the projector. Should the air filter become clogged with dust particles, it will reduce cooling fans' effectiveness and may result in a buildup of internal heat and adversely affects the life of the projector. If the Filter warning icon appears on the screen, the air filter should be cleaned immediately. Clean the air filter following the steps below.

- 1 Turn off the projector, and unplug the AC power cord from the AC outlet.
- 2 Remove the air filter.
- 3 Gently clean the filter with a brush.
- 4 Reinstall the filter into the projector properly.

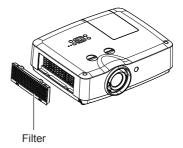

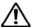

### Caution

Do not operate the projector with the air filter removed. Dust may accumulate on the optical elements, degrading picture quality. Do not put any small objects into the air intake vents. Otherwise, it may result in malfunction of the projector. Recommendation

We recommend avoiding dusty/smoky environments when you operate the projector. Usage in these environments may cause poor image quality.

When you use the projector under dusty or smoky conditions, dust may accumulate on the lens, LCD panels, or optical elements inside the projector. When the symptoms above are noticed, contact your authorized dealer or service station for proper cleaning.

# Filter counter reset

Be sure to reset the filter counter after cleaning or replacing the filter.

- Press Menu on the remote control to display the screen menu. Press▲▼ to select "Expand", then press the OK button.
- Press ▲▼ to select "Filter counter", and then press the OK button.
   Press ▲▼ to select "Filter counter reset" and press the OK button, "Filter counter Reset?" appears on screen, select "Yes" to continue.
- 3. When another dialog box pops up, select "Yes" to reset the filter.

# Clean the projector lens

Unplug the AC power cord before cleaning.

Gently wipe the projection lens with a cleaning cloth that contains non-abrasive camera lens cleaner, or use a lens cleaning paper or commercially available air blower to clean the lens.

Avoid using an excessive amount of cleaner. Abrasive cleaners, solvents, or other harsh chemicals might scratch the surface of lens.

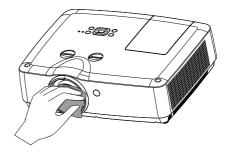

# **Clean the cabinet**

Unplug the AC power cord before cleaning.

Gently wipe the projector surface with a soft dry cleaning cloth. When the cabinet is heavily soiled, use a small amount of mild detergent and finish with a soft dry cleaning cloth. Avoid using an excessive amount of cleaner. Abrasive cleaners, solvents, or other harsh chemicals might scratch the surface of the cabinet.

When the projector is not in use, put the projector in a pouch to protect it from dust and scratches.

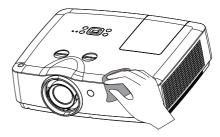

# Replace the lamp

When the projection lamp of the projector reaches its end of life, the Lamp replacement icon appears on the screen. Replace the lamp with a new one of the same type promptly. The timing when the lamp replacement icon appears is depending on the lamp mode.

Lamp replacement icon

Lamp replacement

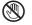

# ) CAUTION

As temperature inside the projector is high, you should cool the projector for at least 45 minutes before you open the lamp cover.

For the sake of safety, only use the lamp of the same model. Never drop the lamp onto the

the same model. Never drop the lamp onto the ground nor touch the glass bulb! The glass can shatter and hurt.

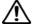

# CAUTION

When the lamp isn't illuminated, it may indicate that the lamp has been damaged. When you replace the lamp in a projector installed on the ceiling, you should stand beside the lamp cover other than under it; for the broken glass may fall down to hurt you. To do that, remove the lamp cover gently to avoid being hurt by falling debris. If debris drops into your eyes or mouth, you should see the doctor immediately.

# To replace the lamp, follow the steps below:

- Power off the projector and unplug the power cord. Then let the projector cool for at least 45 minutes.
- 2. Loosen the screw on the lamp cover to remove the cover.
- 3. Make sure the lamp is well protected and remove three screws. Hold the handle to take out the lamp.
- 4. Install a new lamp with the same model and tighten the four screws. Make sure the installation is correct. Put lamp cover in place and then tighten the screw.
- Plug the AC power cord and power on the projector.

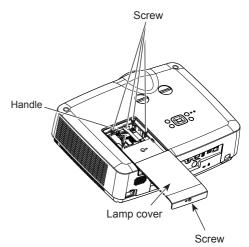

# Order Replacement lamp

Replacement lamp can be ordered through your dealer. When ordering a projection lamp, give the following information to the dealer.

#### Replacement Lamp Model No.: 23040049

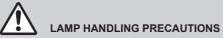

This projector uses a high-pressure lamp which must be handled carefully and properly. Improper handling may result in accidents, injury, or create a fire hazard.

- Lamp life may differ from lamp to lamp and according to the environment of use. There is no guarantee of the same life for each lamp. Some lamps may fail or terminate their life in a shorter period of time than other similar lamps.
- If the projector indicates that the lamp should be replaced, i.e., if the WARNING indicator lights up, replace the lamp with a new one IMMEDIATELY after the projector has cooled down. (Follow carefully the instructions in the Lamp Replacement section of this manual.) Continuous use of the lamp with the WARNING indicator lighted may increase the risk of lamp explosion.
- A Lamp may explode as a result of vibration, shock or degradation as a result of hours of use as its lifetime draws to an end. Risk of explosion may differ according to the environment or conditions in which the projector and lamp are being used.

# IF A LAMP EXPLODES, THE FOLLOWING SAFETY PRECAUTIONS SHOULD BE TAKEN .

If a lamp explodes, disconnect the projector's AC plug from the AC outlet immediately. Contact an authorized service station for a checkup of the unit and replacement of the lamp. Additionally, check carefully to ensure that there are no broken shards or pieces of glass around the projector or coming out from the cooling air circulation holes. Any broken shards found should be cleaned up carefully. No one should check the inside of the projector except those who are authorized trained technicians and who are familiar with projector service. Inappropriate attempts to service the unit by anyone, especially those who are not appropriately trained to do so, may result in an accident or injury caused by pieces of broken glass.

# Troubleshooting

Before calling your dealer or service center for assistance, check the items below once again.

- Make sure you have properly connected the projector to peripheral equipment.
- Make sure all equipment is connected to the AC outlet and the power is turned on.
- If the projector does not project an image when it is connected to a PC, restart the PC.

| Problems                                                     | - Solutions                                                                                                    |
|--------------------------------------------------------------|----------------------------------------------------------------------------------------------------|
| No power                                                     | <ul> <li>Plug the power cord of the projector into the AC power outlet.</li> <li>Check whether the POWER indicator lights red.</li> </ul> |
|                                                              | - Only when the POWER indicator lights red you can power on the                                                                           |
|                                                              | projector again.                                                                                                    |
|                                                              | - Check the WARNING indicator. If it is blinking red, the projector can not be                                                            |
|                                                              | powered on. (Page 66)<br>- Check the projection lamp. (Page 69)                                                                           |
|                                                              | - Unlock the "Key lock" function. (Page 41)                                                                                               |
| No initial displaying                                        | - Make sure that Logo function is not set to "Off". (Page 47)                                                                             |
| Initial displaying is inconsistent                           | - Make sure that Logo function is not set to "Off" or "User". (Page 47)                                                                   |
| with factory defaults                                        |                                                                                                    |
| Input signals are automatically switched (can't be switched) | - Properly adjust the Input search function.                                                                                              |
| Ambiguous images                                             | - Adjust the focus.                                                                                                    |
|                                                              | - Set a more proper projection distance.                                                                                                  |
|                                                              | - Check whether the lens needs to be cleaned.                                                                                             |
|                                                              | <ul> <li>When moved from a environment with low temperature to<br/>the one with higher temperature, water will be condensed</li> </ul>    |
|                                                              | on the lens. If so, you have to wait till the condensed water                                                                             |
|                                                              | disappears.                                                                                                    |
| Image turns over leftward/                                   | - Check the function of "Ceiling/rear". (Page 33)                                                                                         |
| rightward                                                    | - Check the function of "Ceiling".(Page 33)                                                                                               |
| Image turns over upward/                                     |                                                                                                    |
| downward                                                     |                                                                                                    |
| Image not bright enough                                      | - Check whether the contrast or brightness is adjusted correctly.                                                                         |
|                                                              | (Page 37)<br>- Check whether the Image mode is properly selected. (Page 38)                                                               |
|                                                              | - Check the function of lamp brightness adjusting. (Page 37)                                                                              |
|                                                              |                                                                                                    |
| No image                                                     | <ul> <li>Check the connection between Computer or video equipment and<br/>the projector.</li> </ul>                                       |
|                                                              | - Check whether the signal from Computer is correct. If connected to                                                                      |
|                                                              | certain laptops, the settings of their video adapters need to be                                                                          |
|                                                              | changed. You can refer to the operating instructions of the Computer                                                                      |
|                                                              | for such modification.                                                                                                    |
|                                                              | <ul> <li>Images can show up only about 20 seconds after the projector<br/>is powered on.</li> </ul>                                       |
|                                                              | <ul> <li>Check the input signal, color system, video system or Computer<br/>system mode.</li> </ul>                                       |
|                                                              | - Make sure that the temperature doesn't exceed the permitted                                                                             |
|                                                              | operating temperature(41°F-104°F [5°C - 40°C]).                                                                                           |
|                                                              | - If BLANK function is enabled, no image will appear on the screen.                                                                       |
|                                                              |                                                                                                    |
|                                                              | You can then press the BLANK button or other button on the remote control.                                                                |

# Appendix

| No Sound                                | - Check the audio cable connection from audio input source.                                                                 |
|-----------------------------------------|----------------------------------------------------------------------------------------------------|
|                                         | - Adjust the audio source.                                                                                                  |
|                                         | - Press the VOLUME + button.                                                                                                |
|                                         | - Press the Mute button.                                                                                                    |
|                                         | - When the AUDIO OUT is plugged in, the projector's built-in                                                                |
|                                         | speaker is not available.                                                                                                   |
|                                         | - Is the image projected? The sound can only be heard when the                                                              |
|                                         | image is projected.                                                                                                    |
| The color is abnormal                   | - Check the input signal, color system, video system or computer system mode.                                               |
|                                         | - Make sure that Blackboard is not selected in Image Mode menu.                                                             |
| Auto PC adj. function does not work.    | - Check the Input signal. Auto PC adj. function can not work when 480p, 576p, 720p, 480i, 576i, 1080i or 1080p is selected. |
| The Settings cannot be saved            | - Make sure you have selected "store" after you changed the                                                                 |
| after turing off the projector.         | settings. Some settings can't be saved if " store" is not selected.                                                         |
| 5                                       | - Power management function can not work while Freeze or Blank                                                              |
| not work.                               | function is running.                                                                                                    |
| Logo function does not work.            | - Check connections and input source.                                                                                       |
| Auto setup function does not work.      | - Make sure no function in the Auto setup menu is set to "Off".                                                             |
|                                         | - Make sure "On" is not chosen in the Ceiling function.                                                                     |
| The image is distorted or disappears.   | - Check and adjust "Screen" menu.                                                                                           |
| PIN code dialog box appears at start-up | - PIN code lock is being set.                                                                                               |
| The remote control does not work.       | - Check the batteries.                                                                                                    |
|                                         | <ul> <li>Make sure no obstruction is between the projector and the<br/>remote control.</li> </ul>                           |
|                                         | - Make sure you are not too far from the projector when using the                                                           |
|                                         | remote control. Maximum operating range is 5 m.                                                                             |
|                                         | - Make sure the code of the remote control is conformed to that of the projector.                                           |
|                                         | <ul> <li>Unlock the Key lock function in the Setting menu for the remote<br/>control.</li> </ul>                            |
| Indicators light or flash.              | - Refer to Indicators and projector condition to check the status of the projector.                                         |
| Exclamatory mark appears on the screen. | - Your operation is invalid. Operate correctly.                                                                             |
| top control cannot be operated.         | - Unlock the Key lock in Setting -> Key lock.                                                                               |
| Unable to unlock the Logo PIN           | - Contact the dealer or the service center.                                                                                 |

code, Key lock or PIN code lock.

#### Warning:

High voltages are used to operate this projector. Do not attempt to open the cabinet.

If problems still persist after following all operating instructions, contact the dealer where you purchased the projector or the service center. Specify the model number and explain about the problem. We will advise you how to obtain service.

## Menu Tree

| Main menu               | Sub menu           | Setting                                                                                   | Note                                                   |
|-------------------------|--------------------|-------------------------------------------------------------------------------------------|--------------------------------------------------------|
|                         | Auto PC adj.       |                                                                                           |                                                        |
|                         | Fine sync          | 0 to 31                                                                                   |                                                        |
|                         | H Position         | -5 to +5                                                                                  |                                                        |
|                         | V Position         | -5 to +5                                                                                  |                                                        |
|                         | H.Size             | -15 to +15                                                                                | In different signal,<br>H.Size range will<br>different |
|                         | Aspect             | Normal<br>Wide<br>Full<br>Advanced (PC input only)                                        |                                                        |
|                         | Project way        | Front<br>Rear<br>Ceiling/Front<br>Ceiling/Rear<br>Auto ceiling/Front<br>Auto ceiling/Rear |                                                        |
| Display                 | Menu position      | Upper left<br>Upper right<br>Center<br>Lower left<br>Lower right                          |                                                        |
|                         | Background display | Black<br>Blue                                                                             |                                                        |
|                         | System             | Auto<br>1080p<br>1080i<br>1035i<br>720p<br>575p<br>575i<br>480p<br>480i                   | Component input                                        |
|                         |                    | Auto<br>PAL<br>SECAM<br>NTSC<br>NTSC4.43<br>PAL-M<br>PAL-N<br>PAL-N<br>PAL60              | S-video Input<br>Video Input                           |
| Color adjust Image mode |                    | Dynamic<br>Standard<br>Cinema<br>Blackboard(Green)<br>Colorboard<br>User Image            |                                                        |

| Main menu    | Sub menu       | Setting                                                                                                    | Setting               |                              |  |
|--------------|----------------|----------------------------------------------------------------------------------------------------|-----------------------|------------------------------|--|
|              | Contrast       | 0-63                                                                                                    | 0-63                  |                              |  |
|              | Brightness     | 0-63                                                                                                    |                       | ]                            |  |
|              | Color temp.    | High/Mid/Lo                                                                                                    | High/Mid/Low          |                              |  |
|              | Red            | 0-63                                                                                                    | 0-63                  |                              |  |
|              | Green          | 0-63                                                                                                    | 0-63                  |                              |  |
|              | Blue           | 0-63                                                                                                    | 0-63                  |                              |  |
|              | Sharpness      | 0-15                                                                                                    |                       |                              |  |
| Color adjust | Contrast       | 0-63                                                                                                    |                       |                              |  |
| ·            | Brightness     | 0-63                                                                                                    |                       |                              |  |
|              | Color          | 0-63                                                                                                    |                       |                              |  |
|              | Tint           | 0-63                                                                                                    |                       | Component Input              |  |
|              | Red            | 0-63                                                                                                    |                       | S-video Input<br>Video Input |  |
|              | Green          | 0-63                                                                                                    |                       | video input                  |  |
|              | Blue           | 0-63                                                                                                    |                       |                              |  |
|              | Sharpness      | 0-15                                                                                                    |                       |                              |  |
|              | On start       | On/Off                                                                                                    |                       |                              |  |
|              | Standby mode   | Normal/Eco                                                                                                    | Normal/Eco            |                              |  |
|              | High land      | On/Off                                                                                                    |                       |                              |  |
|              | Lamp control   | Normal/Eco                                                                                                    | Normal/Eco            |                              |  |
|              | Cooling fast   | Normal/60 s                                                                                                    | Normal/60 sec/0 sec   |                              |  |
|              | Closed caption | Off, CC1,C0                                                                                                    | Off, CC1,CC2,CC3, CC4 |                              |  |
|              | Key lock       | Off, Projector, Remote control                                                                                                    |                       |                              |  |
| Cotting      | Iris           | On/Off                                                                                                    |                       |                              |  |
| Setting      | Terminal       | Computer2/                                                                                                    | Computer2/Monitor out |                              |  |
|              |                | Sound                                                                                                    | 0-25                  |                              |  |
|              | Sound          | Mute                                                                                                    | On/Off                |                              |  |
|              |                |                                                                                                    | 64-940                |                              |  |
|              |                | Image                                                                                                    | 0-1023                | -                            |  |
|              | HDMI setup     |                                                                                                    |                       |                              |  |
|              |                | Sound                                                                                                    | HDMI                  | -                            |  |
|              |                | Computer                                                                                                    |                       |                              |  |
| Expand       | Language       | English, German, French,<br>Italian, Spanish, Polish,<br>Swedish, Dutch, Portuguese,<br>Japanese, Simplified Chinese,<br>Traditional Chinese, Korea,<br>Russian, Arabic, Turkish,<br>Finnish, Norwegian, Danish,<br>Indonesian, Hungarian,<br>Czech, Kazak, Vietnamese,<br>Thai, Farsi |                       |                              |  |

| Main menu | Sub menu         | Setting                                               | Setting                                                                                         |  |  |
|-----------|------------------|-------------------------------------------------------|-------------------------------------------------------------------------------------------------|--|--|
|           |                  | Input search                                          | On/Off                                                                                          |  |  |
|           |                  | Auto PC adj.                                          | On/Off                                                                                          |  |  |
|           | Auto setup       |                                                       | Off                                                                                             |  |  |
|           |                  | Auto keystone                                         | Auto                                                                                            |  |  |
|           |                  |                                                       | Manual                                                                                          |  |  |
|           |                  | Keystone                                              | Store/Reset                                                                                     |  |  |
|           |                  | H/V Keystone                                          |                                                                                                 |  |  |
|           | Keystone         | Corner correction                                     |                                                                                                 |  |  |
|           |                  | Curved correction                                     |                                                                                                 |  |  |
|           |                  | Reset value                                           |                                                                                                 |  |  |
|           |                  | Logo select                                           | Default/User/Off                                                                                |  |  |
|           |                  | Capture                                               |                                                                                                 |  |  |
|           | Logo             | Logo PIN code lock                                    | On/Off                                                                                          |  |  |
|           |                  | Logo PIN code ch                                      | Logo PIN code change                                                                            |  |  |
|           |                  | PIN code lock                                         | On/Off                                                                                          |  |  |
|           | Security         | PIN code change                                       |                                                                                                 |  |  |
| Expand    | Power management | Ready<br>Shut down<br>Off<br>Timer<br>Ready countdown | Shut down<br>Off<br>Timer                                                                       |  |  |
|           | Filter counter   | Filter counter<br>Timer<br>Filter counter rese        | Timer                                                                                           |  |  |
|           | Test Pattern     | Red, Green, Blue,                                     | Off, Gray scale1(1-4), Colorbar,<br>Red, Green, Blue, Cross hatch,<br>White, Black, Raster gray |  |  |
|           | Network          | Network setting                                       | LAN(On/Off)<br>DHCP<br>IP address<br>Subnet<br>Gateway<br>DNS                                   |  |  |
|           |                  | Network<br>information                                | MAC address<br>IP address                                                                       |  |  |
|           | Factory default  |                                                       |                                                                                                 |  |  |
|           | Lamp counter     | Lamp counter<br>Lamp counter res                      | Lamp counter<br>Lamp counter reset                                                              |  |  |

| Main menu     | Sub menu                | Setting Note                                            | ł |
|---------------|-------------------------|---------------------------------------------------------|---|
|               | Set Slide               |                                                         |   |
|               | Slide transition effect | Slide down<br>Slide right                               |   |
| Memory Viewer | Sort Order              | Extend order<br>Size order<br>Timer order<br>Name order |   |
|               | Rotate                  | No Rotate<br>270 Degrees<br>180 Degrees<br>90 Degrees   |   |
|               | Best Fit                | On/Off                                                  |   |
|               | Repeat                  | On/Off                                                  |   |
|               | Apply                   |                                                         |   |
|               | Input                   |                                                         |   |
|               | H-sync freq.            |                                                         |   |
|               | V-sync freq.            |                                                         |   |
| Info.         | Lamp status             |                                                         |   |
|               | Lamp counter            |                                                         |   |
|               | Power management        |                                                         |   |
|               | Image mode              |                                                         |   |

\* Computer 2 can't be selected when using

the VGA IN 2/VGA OUT terminal as VGA OUT.

Input -

Computer 1

— Computer 2\*

---- HDMI

---- Component

— Video

----- S-video

----- Network

----- Memory Viewer

----- USB Display

### Indicator and projector state

Check the indicator to know about the state of projector.

| Indicator        |                                 |                                                                                                    |  |  |  |  |  |
|------------------|---------------------------------|----------------------------------------------------------------------------------------------------|--|--|--|--|--|
| WARNING<br>(Red) | POWER<br>(Green/Red/<br>Yellow) | State of projector                                                                                                    |  |  |  |  |  |
| 0                | 0                               | Your projector is in Off status (without AC power supply).                                                                                                    |  |  |  |  |  |
| 0                |                                 | Your projector is in standby status. Press Standby button to turn it on.                                                                                                    |  |  |  |  |  |
| 0                |                                 | Your projector is in normal status.                                                                                                    |  |  |  |  |  |
| 0                | Ŭ                               | It is ready for standby or the lamp is cooling. You may power on your projector only after the lamp is fully cooled and the POWER light indicator stops flashing.                            |  |  |  |  |  |
| 0                |                                 | Your projector is in Ready mode.                                                                                                    |  |  |  |  |  |
| Ŭ                | Ŭ                               | Your projector cannot power on, as its internal temperature is too high. You may power it on after it is fully cooled, temperature backs to normal, and the POWER light indicator turns red. |  |  |  |  |  |
|                  | •                               | Your projector detects lamp abnormality and switches into standby mode.                                                                                                    |  |  |  |  |  |
| Ŭ                | •                               | Your projector detects the temperature abnormality and switches into standby mode.                                                                                                    |  |  |  |  |  |
| 0                | •                               | Your projector detects power abnormality.                                                                                                    |  |  |  |  |  |
| 0                | Ŭ                               | Your projector detects fan abnormality.                                                                                                    |  |  |  |  |  |
|                  | •                               | Your projector detects IRIS abnormality.                                                                                                    |  |  |  |  |  |
|                  |                                 | Your projector detects its usage time $\geq$ the life of the projector -300H when the projector usage time <1.1 times the life of the projector.                                             |  |  |  |  |  |
| Ŭ                | •                               | Your projector detects its usage time $\geq$ 1.1times the life of the projector.                                                                                                    |  |  |  |  |  |
| •                | Green                           | Red Yellow Off                                                                                                    |  |  |  |  |  |
|                  | Flash green                     | Flash red                                                                                                    |  |  |  |  |  |

\* When the lamp reaches the end of its life, the LAMP indicator lights Yellow. In this case, replace the lamp with a new one promptly.

### **Compatible computer specifications**

Your projector is designed to accept every analog computer signal below Dot Clock 160MHz and digital computer signal below Dot Clock 150MHz.

See table below for details on resolution and relevant frequency.

| Input     | Signal<br>format | Resolution | Frequency<br>(Hz) |
|-----------|------------------|------------|-------------------|
|           |                  | 640x480    | 60                |
|           |                  | 640x480    | 68                |
|           | VGA              | 640x480    | 72                |
|           |                  | 640x480    | 75                |
|           |                  | 640x480    | 85                |
|           |                  | 800x600    | 56                |
|           |                  | 800x600    | 60                |
|           | SVGA             | 800x600    | 72                |
|           |                  | 800x600    | 75                |
|           |                  | 800x600    | 85                |
|           | MAC 16           | 832x624    | 75                |
|           |                  | 1024x768   | 60                |
|           |                  | 1024x768   | 70                |
|           | XGA              | 1024x768   | 75                |
|           |                  | 1024x768   | 85                |
|           | MXGA             | 1152x864   | 75                |
| PC        | WXGA             | 1280x768   | 60                |
|           |                  | 1280x768   | 75                |
|           |                  | 1280x768   | 85                |
|           |                  | 1280x800   | 60                |
|           |                  | 1280x800   | 75                |
|           |                  | 1280x800   | 85                |
|           |                  | 1366x768   | 60                |
|           | 01/04            | 1280x960   | 60                |
|           | QVGA             | 1280x960   | 85                |
|           |                  | 1280x1024  | 60                |
|           | SXGA             | 1280x1024  | 75                |
|           |                  | 1280x1024  | 85                |
|           |                  | 1400x1050  | 60                |
|           | SXGA+            | 1400x1050  | 75                |
|           | UXGA             | 1600x1200  | 60                |
|           | WSXGA+           | 1680x1050  | 60                |
|           | WUXGA            | 1920X1200  | 60                |
|           | 480i             | 720x480i   | 60                |
|           | 576i             | 720x576i   | 50                |
|           | 483p             | 720x483p   | 60                |
| 0         | 576p             | 720x576p   | 50                |
| Component | 720p             | 1280x720   | 50                |
|           | 720p             | 1280x720   | 60                |
|           | 1080i            | 1920x1080i | 50                |
|           | 1080i            | 1920X1080i | 60                |

| HDMI         640x480         60           VGA         640x480         72           640x480         72           640x480         72           640x480         72           640x480         75           640x480         85           800x600         56           800x600         60           SVGA         800x600           800x600         72           800x600         72           800x600         72           800x600         72           800x600         75           800x600         75           800x600         75           800x600         85           MAC 16         832x624         75           1024x768         75           1024x768         75           1024x768         75           1024x768         75           1280x768         60           1280x768         60           1280x800         60           1280x800         60           1280x800         60           1280x800         60           1280x1024         75           1280x1024                                                                                                    | Input         | Signal<br>format | Resolution | Frequency<br>(Hz) |
|----------------------------------------------------------------------------------------------------|---------------|------------------|------------|-------------------|
| VGA         640x480         72           640x480         75           640x480         85           800x600         56           800x600         60           800x600         72           800x600         72           800x600         72           800x600         72           800x600         72           800x600         75           800x600         75           800x600         75           800x600         85           MAC 16         832x624         75           1024x768         70           1024x768         75           1024x768         75           1024x768         60           1280x768         60           1280x768         60           1280x768         60           1280x800         75           1280x800         75           1280x800         75           1280x800         85           1366x768         60           QVGA         1280x1024         60           SXGA+         1280x1024         75           1280x1024         85         75 </td <td></td> <td></td> <td>640x480</td> <td>60</td>                                                                                                    |               |                  | 640x480    | 60                |
| 640x480         75           640x480         85           800x600         56           800x600         60           800x600         60           800x600         72           800x600         72           800x600         75           800x600         85           MAC 16         832x624         75           1024x768         60           1024x768         70           1024x768         75           1024x768         75           1024x768         60           1024x768         75           1024x768         60           1152x864         75           1280x768         75           1280x768         60           1280x768         75           1280x800         60           1280x800         75           1280x800         60           1280x800         85           1366x768         60           1280x1024         60           \$XGA         1280x1024         75           1280x1024         60           \$XGA         1600x120         60           WXGA                                                                                                    |               |                  | 640x480    | 68                |
| 640x480         85           800x600         56           800x600         60           800x600         72           800x600         75           800x600         75           800x600         85           MAC 16         832x624         75           1024x768         60         1024x768           XGA         1024x768         75           1024x768         75         1024x768           XGA         1152x864         75           1024x768         85         1280x768           WXGA         1280x768         60           1280x800         75         1280x800           1280x800         60         1280x800           1280x800         85         1366x768           QVGA         1280x900         85           1280x1024         60         1280x1024           SXGA+         1400x1050         60           WXGA         1280x1024         75           1280x1024         85         1400x1050           SXGA+         1600x1200         60           WSXGA+         1600x1200         60           WUSGA         1024x768         60 </td <td></td> <td>VGA</td> <td>640x480</td> <td>72</td>                                                                                      |               | VGA              | 640x480    | 72                |
| 800x600         56           800x600         60           800x600         72           800x600         72           800x600         75           800x600         75           800x600         85           MAC 16         832x624         75           1024x768         60           1024x768         70           1024x768         75           1024x768         75           1024x768         85           XGA         1152x864         75           1280x768         85           WXGA         1280x768         75           1280x800         60         1280x800         60           1280x800         85         1366x768         60           QVGA         1280x900         85         1366x768         60           1280x1024         60         1280x1024         60         1280x1024         85           SXGA+         1400x1050         60         1400x1050         75           UXGA         1600x1200         60         1400x1050         60           WSXGA+         1600x1200         60         1280x800         60           WU                                                                                                    |               |                  | 640x480    | 75                |
| BOUX600         60           SVGA         800x600         72           800x600         75         800x600         85           MAC 16         832x624         75           1024x768         60         1024x768         75           1024x768         75         1024x768         75           1024x768         75         1024x768         85           XGA         1152x864         75         1280x768         60           1280x768         60         1280x768         60         1280x768         60           1280x768         60         1280x800         60         1280x800         85         1366x768         60         1280x800         85         1366x768         60         1280x1024         60         50         1280x1024         60         55         1280x1024         85         1400x1050         60         1280x1024         85         1400x1050         60         1400x1050         60         1400x1050         60         1400x1050         60         1400x1050         60         1400x1050         60         1400x1050         60         1280x800         60         1280x800         60         1400x1050         60         1400x1050         60         |               | 640x480          |            | 85                |
| SVGA         800x600         72           800x600         75           800x600         85           MAC 16         832x624         75           1024x768         60           1024x768         75           1024x768         75           1024x768         85           XGA         1152x864         75           1024x768         85           XGA+         1152x864         75           1280x768         60           1280x768         85           WXGA         1280x768         60           1280x768         85         1280x768         60           1280x800         60         1280x800         65           1280x800         85         1366x768         60           QVGA         1280x1024         60         1280x1024         60           SXGA+         1400x1050         60         1280x1024         85           UXGA         1600x1200         60         WUSGA         1024x768         60           WUSGA         1024x768         60         60         60         60           WUSGA         1024x768         60         60         60                                                                                                    |               |                  | 800x600    | 56                |
| 800x600         75           800x600         85           MAC 16         832x624         75           1024x768         60           NGA         1024x768         70           1024x768         75         1024x768         75           1024x768         75         1024x768         85           XGA         1152x864         75         1280x768         60           1280x768         60         1280x768         60         1280x768         85           WXGA         1280x768         85         1280x800         60         1280x800         75         1280x800         85           1366x768         60         1280x960         60         1280x960         85         1280x1024         60           SXGA         1280x1024         75         1280x1024         60         1280x1024         75         1280x1024         85           MUGA         1600x1200         60         WUSGA         1024x768         60           WUSGA         1024x768         60         1280x800         60         1280x800         60           WUSGA         1024x768         60         1280x800         60         1280x800         60                                                           |               |                  | 800x600    | 60                |
| 800x600         85           MAC 16         832x624         75           1024x768         60           XGA         1024x768         70           1024x768         75         1024x768         75           XGA         1024x768         85         75           XGA+         1152x864         75         1024x768         85           XGA+         1152x864         75         1280x768         60           1280x768         60         1280x768         85         1280x800         60           1280x800         60         1280x800         85         1280x800         85           QVGA         1280x960         60         1280x960         85           366x768         60         1280x960         60           QVGA         1280x1024         75         1280x1024         60           SXGA+         1400x1050         75         1280x1024         85           MUSGA         1024x768         60         60           WUSGA         1024x768         60         60           WUSGA         1024x768         60         60           WUSGA         1024x768         60         60 <td></td> <td>SVGA</td> <td>800x600</td> <td>72</td>                                              |               | SVGA             | 800x600    | 72                |
| MAC 16         832x624         75           MAC 16         832x624         75           1024x768         60           1024x768         70           1024x768         70           1024x768         75           1024x768         85           XGA+         1152x864           1152x864         75           1280x768         60           1280x768         60           1280x768         85           WXGA         1280x800         60           1280x800         60         1280x800         75           1280x800         60         1280x800         85           1366x768         60         1280x960         85           1280x1024         60         1280x1024         60           SXGA         1280x1024         75         1280x1024         85           SXGA+         1400x1050         75         1400x1050         60           WSGA         1024x768         60         60           WSGA+         1680x1050         60         60           WSGA+         1680x1050         60         60           WUSGA         1024x768         1280x800                                                                                                    |               |                  | 800x600    | 75                |
| HDMI         1024x768         60           XGA         1024x768         70           1024x768         75         1024x768         85           XGA+         1152x864         75         1024x768         85           XGA+         1152x864         75         1280x768         60           1280x768         75         1280x768         85         1280x768         85           WXGA         1280x800         60         1280x800         60         1280x800         85           QVGA         1280x960         85         1366x768         60         1280x900         85           QVGA         1280x1024         60         1280x1024         75         1280x1024         85           SXGA+         1400x1050         60         1400x1050         60         1400x1050         60           WXGA         1024x768         1280x800         60         1024x768         60         100         1024x768         60         1400x1050         60         1400x1050         60         100         WUSGA         1024x768         60         1280x800         60         1280x800         60         1024x768         60         1280x800         60         100         <                |               |                  | 800x600    | 85                |
| XGA         1024x768         70           1024x768         75           1024x768         85           XGA+         1152x864         75           1024x768         85         75           1280x768         60         1280x768         85           WXGA         1280x768         85         1280x768         85           WXGA         1280x800         60         1280x800         60         1280x800         85           QVGA         1280x960         85         1366x768         60         1280x1024         60           SXGA+         1280x1024         60         1280x1024         85         1400x1050         60           WXGA         1600x1200         60         1400x1050         60         1400x1050         60           WXGA         1024x768         1280x800         60         1400x1050         60           WUSGA         1024x768         60         60         1280x800         60           WUSGA         1024x768         60         60         1280x800         60         1280x800         60           WUSGA         1024x768         1280x800         60         1280x800         60         1280x800 <td></td> <td>MAC 16</td> <td>832x624</td> <td>75</td> |               | MAC 16           | 832x624    | 75                |
| XGA         1024x768         75           1024x768         85           XGA+         1152x864         75           1280x768         60           1280x768         75           1280x768         75           1280x768         85           WXGA         1280x768         85           WXGA         1280x768         60           1280x800         75         1280x800         75           1280x800         85         1366x768         60           QVGA         1280x960         85         1280x1024         60           SXGA+         1280x1024         75         1280x1024         75           1280x1024         75         1280x1024         75           UXGA         1600x1020         60         1400x1050         75           UXGA         1600x1200         60         WUSGA         1024x768         60           WUSGA         1024x768         60         1280x800         60           WUSGA         1024x768         60         1280x800         60           WUSGA         1024x768         60         60         1280x800         60           WUSGA         1024x768<                                                                                                    |               |                  | 1024x768   | 60                |
| HDMI HDMI HDMI HDMI HDMI HDMI HDMI HDMI                                                                                                    |               |                  | 1024x768   | 70                |
| XGA+         1152x864         75           HDMI         1280x768         60           1280x768         75           1280x768         85           WXGA         1280x768         85           WXGA         1280x800         60           1280x800         85         1280x800         85           1280x800         85         1280x800         85           1280x800         85         1280x960         60           QVGA         1280x1024         60         1280x1024         60           SXGA         1280x1024         75         1280x1024         85           UXGA         1600x1020         60         0         0         0         0         0         0         0         0         0         0         0         0         0         0         0         0         0         0         0         0         0         0         0         0         0         0         0         0         0         0         0         0         0         0         0         0         0         0         0         0         0         0         0         0         0         0 <td< td=""><td></td><td>XGA</td><td>1024x768</td><td>75</td></td<>                                         |               | XGA              | 1024x768   | 75                |
| HDMI         1280x768         60           1280x768         75           1280x768         75           1280x768         85           WXGA         1280x768         85           1280x800         60         1280x800         60           1280x800         75         1280x800         60           1280x800         85         1366x768         60           QVGA         1280x960         60         1280x960         85           1280x1024         60         1280x1024         60         1280x1024         85           SXGA         1280x1024         85         1400x1050         75         1280x1024         85           SXGA+         1600x1200         60         WUSGA         1024x768         60           WUSGA         1024x768         60         1280x800         60           WUSGA         1024x768         60         1280x800         60           WUSGA         1024x768         60         1280x800         60           WUSGA         1024x768         60         1280x800         60           Video/S-video         NTSC         NTSC         -           PAL         PAL         <                                                                                 |               |                  | 1024x768   | 85                |
| HDMI         1280x768         75           1280x768         85           WXGA         1280x800         60           1280x800         75           1280x800         85           1280x800         85           1280x800         85           1280x800         85           1280x800         85           1280x960         60           1280x960         85           1280x1024         60           SXGA         1280x1024         85           1280x1024         85           SXGA+         1400x1050         60           WXSA+         1680x1050         60           WUSGA         1024x768         60           WUSGA         1024x768         60           WUSGA         1024x768         60           WUSGA         1024x768         60           WUSGA         1024x768         60           WUSGA         1280x800         60           WUSGA         1024x768         60           SECAM         SECAM         -           SECAM         SECAM         -           Video/S-video         PAL         -                                                                                                    |               | XGA+             | 1152x864   | 75                |
| 1280x768         75           1280x768         85           WXGA         1280x800         60           1280x800         75           1280x800         85           1280x800         85           1280x800         85           1280x800         85           1280x960         60           QVGA         1280x1024         60           SXGA         1280x1024         60           SXGA+         1400x1050         60           WUSGA         1600x1200         60           WUSGA         1024x768         60           WUSGA         1024x768         60           WUSGA         1024x768         60           WUSGA         1024x768         60           WUSGA         1024x768         60           WUSGA         1024x768         60           Video/S-video         NTSC         NTSC           PAL         PAL         -           PAL         PAL         -           PAL         PAL         -           SECAM         SECAM         -           Video/S-video         PAL-M         -           PAL-N         P                                                                                                    |               | WXGA             | 1280x768   | 60                |
| WXGA         1280x800         60           1280x800         60           1280x800         75           1280x800         85           1366x768         60           QVGA         1280x960         60           1280x900         85         1366x768           SXGA         1280x1024         60           SXGA         1280x1024         85           1280x1024         85         1280x1024           SXGA+         1400x1050         60           WUSGA         1600x1200         60           WUSGA         1024x768         60           WUSGA         1024x768         60           Video/S-video         NTSC         -           PAL         PAL         -           SECAM         SECAM         -           Video/S-video         NTSC4.43         NTSC4.43         -           PAL-M         PAL-M         -         -           PAL-N         PAL-N         -         -                                                                                                    | HDIMI         |                  | 1280x768   | 75                |
| 1280x800         75           1280x800         85           1366x768         60           QVGA         1280x960         60           1280x960         85         1280x960         85           SXGA         1280x1024         60         1280x1024         85           1280x1024         85         1280x1024         85         1400x1050         60           SXGA+         1400x1050         60         1400x1050         60           WUSGA         1600x1200         60         60           WUSGA         1024x768         60         60           WUSGA         1024x768         60         60           Video/S-video         NTSC         NTSC         -           PAL         PAL         -         -           SECAM         SECAM         -         -           Video/S-video         NTSC4.43         NTSC4.43         -           PAL-M         PAL-M         -         -           PAL-N         PAL-N         -         -                                                                                                    |               |                  | 1280x768   | 85                |
| 1280x800         85           1366x768         60           QVGA         1280x960         60           1280x960         85         1280x960         85           3000         1280x1024         60         1280x1024         60           3000         1280x1024         75         1280x1024         85           1400x1050         60         1400x1050         60           WUSGA         1600x1200         60         0           WUSGA         1024x768         60         1280x800           NTSC         NTSC         -         -           PAL         PAL         -         -           SECAM         SECAM         -         -           Video/S-video         NTSC4.43         NTSC4.43         -           PAL-M         PAL-M         -         -           PAL-N         PAL-N         -         -                                                                                                    |               |                  | 1280x800   | 60                |
| I366x768         60           QVGA         1280x960         60           1280x960         85         1280x1024         60           SXGA         1280x1024         75         1280x1024         75           1280x1024         85         1400x1050         60           SXGA+         1400x1050         60         75           UXGA         1600x1200         60         60           WUSGA         1024x768         60         60           WUSGA         1024x768         60         60           VIdeo/S-video         NTSC         NTSC         -           PAL         PAL         -         5           Video/S-video         NTSC4.43         NTSC4.43         -           PAL-M         PAL-M         -         -           PAL-N         PAL-N         -         -                                                                                                    |               |                  | 1280x800   | 75                |
| QVGA         1280x960         60           1280x960         85           1280x1024         60           SXGA         1280x1024         60           1280x1024         75         1280x1024         85           SXGA+         1400x1050         60         1400x1050         75           UXGA         1600x1200         60         0         0         0         0           WUSGA         1024x768         1280x800         60         0         0         0         0         0         0         0         0         0         0         0         0         0         0         0         0         0         0         0         0         0         0         0         0         0         0         0         0         0         0         0         0         0         0         0         0         0         0         0         0         0         0         0         0         0         0         0         0         0         0         0         0         0         0         0         0         0         0         0         0         0         0         0         0                                                                                                 |               |                  | 1280x800   | 85                |
| QVGA         1280x960         85           1280x1024         60           SXGA         1280x1024         75           1280x1024         85           1280x1024         85           1280x1024         85           1280x1024         85           1400x1050         60           WSXGA+         1600x1200         60           WUSGA         1024x768         60           NTSC         NTSC         -           PAL         PAL         -           SECAM         SECAM         -           Video/S-video         NTSC4.43         NTSC4.43         -           PAL-M         PAL-M         -           PAL-N         PAL-N         -                                                                                                    |               |                  | 1366x768   | 60                |
| 1280x960         85           1280x1024         60           SXGA         1280x1024         75           1280x1024         85           1280x1024         85           1280x1024         85           1280x1024         85           1280x1024         85           1280x1024         85           1280x1024         85           1280x1050         60           WSXGA+         1680x1050         60           WUSGA         1024x768         60           WUSGA         1024x768         60           WUSGA         1280x800         60           Video/S-video         NTSC         NTSC           PAL         PAL         -           SECAM         SECAM         -           Video/S-video         NTSC4.43         NTSC4.43         -           PAL-M         PAL-M         -         -           PAL-N         PAL-N         -                                                                                                    |               |                  | 1280x960   | 60                |
| SXGA         1280x1024         75           1280x1024         85           SXGA+         1400x1050         60           1400x1050         75           UXGA         1600x1200         60           WUSGA+         1680x1050         60           WUSGA         1024x768         60           1280x800         60         1280x800           Video/S-video         NTSC         -           PAL         PAL         -           SECAM         SECAM         -           PAL-M         PAL-M         -           PAL-N         PAL-N         -                                                                                                    |               | QVGA             | 1280x960   | 85                |
| 1280x1024         85           3XGA+         1400x1050         60           1400x1050         75         1400x1050         75           UXGA         1600x1200         60         60           WSXGA+         1680x1050         60         60           WUSGA         1024x768         60         60           NTSC         NTSC         -         7           PAL         PAL         -         5           SECAM         SECAM         -         7           Video/S-video         NTSC4.43         NTSC4.43         -           PAL-M         PAL-M         -         7           PAL-N         PAL-N         -         7                                                                                                    |               |                  | 1280x1024  | 60                |
| SXGA+         1400x1050         60           1400x1050         75           UXGA         1600x1200         60           WSXGA+         1680x1050         60           WUSGA         1024x768         60           NTSC         NTSC         -           PAL         PAL         -           SECAM         SECAM         -           Video/S-video         NTSC4.43         NTSC4.43         -           PAL-M         PAL-M         -           PAL-N         PAL-N         -                                                                                                    |               | SXGA             | 1280x1024  | 75                |
| SXGA+         1400x1050         75           UXGA         1600x1200         60           WSXGA+         1680x1050         60           WUSGA         1024x768         60           NTSC         NTSC         -           PAL         PAL         -           SECAM         SECAM         -           Video/S-video         NTSC4.43         NTSC4.43         -           PAL-M         PAL-M         -           PAL-N         PAL-N         -                                                                                                    |               |                  | 1280x1024  | 85                |
| 1400x1050         75           UXGA         1600x1200         60           WSXGA+         1680x1050         60           WUSGA         1024x768         60           IZ80x800         60         1280x800           Video/S-video         PAL         PAL           VIdeo/S-video         NTSC 4.43         NTSC4.43           PAL-M         PAL-M         -           PAL-N         PAL-N         -                                                                                                    |               | 01/04            | 1400x1050  | 60                |
| WSXGA+         1680x1050         60           WUSGA         1024x768<br>1280x800         60           NTSC         NTSC         -           PAL         PAL         -           SECAM         SECAM         -           Video/S-video         NTSC4.43         NTSC4.43           PAL-M         PAL-M         -           PAL-N         PAL-N         -                                                                                                    |               | SXGA+            | 1400x1050  | 75                |
| WUSGA         1024x768<br>1280x800         60           NTSC         NTSC         -           PAL         PAL         -           SECAM         SECAM         -           Video/S-video         NTSC4.43         NTSC4.43         -           PAL-M         PAL-M         -         -           PAL-N         PAL-M         -         -                                                                                                    |               | UXGA             | 1600x1200  | 60                |
| WUSGA         1280x800         60           NTSC         NTSC         -           PAL         PAL         -           SECAM         SECAM         -           Video/S-video         NTSC4.43         NTSC4.43           PAL-M         PAL-M         -           PAL-N         PAL-N         -                                                                                                    |               | WSXGA+           | 1680x1050  | 60                |
| NTSC         NTSC         -           PAL         PAL         -           SECAM         SECAM         -           Video/S-video         NTSC4.43         NTSC4.43         -           PAL-M         PAL-M         -         -           PAL-N         PAL-N         -         -                                                                                                    |               | WUSGA            |            | 60                |
| PAL         PAL         -           SECAM         SECAM         -           Video/S-video         NTSC4.43         NTSC4.43         -           PAL-M         PAL-M         -         -           PAL-N         PAL-N         -         -                                                                                                    |               | NTSC             |            | -                 |
| Video/S-video         NTSC4.43         NTSC4.43         -           PAL-M         PAL-M         -           PAL-N         PAL-N         -                                                                                                    |               |                  |            | -                 |
| PAL-M PAL-M -<br>PAL-N PAL-N -                                                                                                    |               | SECAM            | SECAM      | -                 |
| PAL-M PAL-M -<br>PAL-N PAL-N -                                                                                                    | Video/S-video |                  |            | -                 |
| PAL-N PAL-N -                                                                                                    |               |                  |            | -                 |
|                                                                                                    |               |                  | PAL-N      | -                 |
|                                                                                                    |               | PAL-60           | PAL-60     | -                 |

### ✓ Note:

Changes to this manual may be made without notice.

### **Technical Specifications**

| LCD system                    | XGA: 0.63" TFT, active matrix, 3-panel                                                                                                    |
|-------------------------------|----------------------------------------------------------------------------------------------------|
|                               | WXGA: 0.59" TFT, active matrix, 3-panel                                                                                                    |
|                               | WUXGA: 0.64" TFT, active matrix, 3-panel                                                                                                    |
| LCD resolution                | XGA: 1024X768 / WXGA: 1280X800 / WUXGA: 1920X1200                                                                                                    |
| Compatible signals            |                                                                                                    |
| Color standard                | PAL, SECAM, NTSC, NTSC4.43, PAL-M, PAL-N and PAL60                                                                                                   |
| HDTV signal                   | 480i, 480p, 576i, 576p, 720p, 1035i, 1080i and 1080p                                                                                                 |
| Scanning frequency            | Horizontal frequency: 15 kHz –100 KHz; Vertical frequency: 48 – 85 Hz                                                                                |
| Optical elements              |                                                                                                    |
| Image size (diagonal lines)   | 40"-300"                                                                                                    |
| Projection distance           | XGA: 1.1m-8.6m(W) 1.8m-14.0m(T)                                                                                                    |
|                               | WXGA: 1.2m-9.2m(W) 2.0m-14.8m(T)                                                                                                    |
|                               | WUXGA: 1.1m-8.5m(W) 1.8m-13.7m(T)                                                                                                    |
| Lens                          | F=1.65-2.25, f=18.20-29.38mm; Manual zooming and focusing;                                                                                           |
|                               | Zoom Ratio: 1.6 x optics                                                                                                    |
| Lamp Consumption(W)           | 280W                                                                                                    |
| Terminal                      |                                                                                                    |
| VGA IN 1/YPbPr/S-VIDEO IN     | Mini D-sub 15 pin x1                                                                                                    |
| VGA IN 2/VGA OUT              | Mini D-sub 15 pin x1                                                                                                    |
| HDMI terminal                 | HDMI x2 (one is compatible with MHL)                                                                                                    |
| LAN terminal                  | 100 Base-TX (100Mbps)/10 Base-T (10Mbps) RJ45                                                                                                    |
| USB-B                         | x1(display / firmware upgrade)                                                                                                    |
| USB-A                         | x1(picture viewer)                                                                                                    |
| RS-232 terminal               | D-sub 9 pin x1                                                                                                    |
| AUDIO OUT                     | 3.5mm Mini Type Stereo x1                                                                                                    |
| AUDIO IN                      | 3.5mm Mini Type Stereo x1                                                                                                    |
| MONO(R/L)                     | RCA x2                                                                                                    |
| VIDEO IN terminal             | RCA x1                                                                                                    |
| Power                         |                                                                                                    |
| Voltage and power consumption | AC 100–240 V, 50/60 Hz                                                                                                    |
| Fuse                          | 250V/10A                                                                                                    |
| Internal speaker              | 10W RMS 8ohm, x1                                                                                                    |
| Operating Environment         |                                                                                                    |
| Operating temperature         | 41°F-104°F (5°C - 40°C)                                                                                                    |
| Storage Temperature           | 14°F-140°F (-10°C - 60°C)                                                                                                    |
| High land                     | 1400 m                                                                                                    |
| Remote control                |                                                                                                    |
| Battery                       | AAA or LR3 1.5V Alkaline Type x 2                                                                                                    |
| Operating Range<br>Dimensions | 16.4' (5 m) / ±30°<br>110mm (W) x 18mm (H) x 50mm (D)                                                                                                |
| Net Weight                    | 50g (including batteries)                                                                                                    |
| Mechanical properties         |                                                                                                    |
| Dimensions (W×H×D)            | 395.0mmx318mmx128mm                                                                                                    |
| Net Weight                    | 4.5Kg                                                                                                    |
| Adjustable foot               | 40mm                                                                                                    |
| Accessories                   |                                                                                                    |
|                               | AC Power Cord, Remote Control & battery, VGA Cable (for EK-301W & 302X),<br>HDMI Cable ( for EK-300U & 303U & 305U), Quick Start Guide, Safety Guide |

• The aforesaid specification is subject to change without prior notice.

• Liquid crystal panel is made on the basis of high standard, where 99.99% of the pixels are effective. Due to the nature of the liquid crystal panel, a fraction of the pixels (0.01% or less) may be ineffective.

### **Configurations of terminals**

### VGA IN 1 terminal pin assignments and signal names

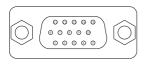

|   | VGA | YPbPr          | S-Video | 8  | GND       | - | - |
|---|-----|----------------|---------|----|-----------|---|---|
| 1 | R   | P <sub>R</sub> | S-C     | 9  | +5V       | - | - |
| 2 | G   | Y              | S-Y     | 10 | GND       | - | - |
| 3 | В   | PB             | -       | 11 | GND       | - | - |
| 4 |     | -              | -       | 12 | DDC data  | - | - |
| 5 | GND | -              | -       | 13 | HD/SYNC   | - | - |
| 6 | GND | -              | -       | 14 | VD        | - | - |
| 7 | GND | -              | -       | 15 | DDC clock | - | - |

#### VGA IN 2/VGA OUT terminal pin assignments and signal names

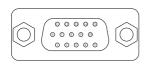

| 1 | R   | 9  | NC        |
|---|-----|----|-----------|
| 2 | G   | 10 | GND       |
| 3 | В   | 11 |           |
| 4 |     | 12 | DDC data  |
| 5 | GND | 13 | HD/SYNC   |
| 6 | GND | 14 | VD        |
| 7 | GND | 15 | DDC clock |
| 8 | GND |    |           |

#### RS232 terminal (D-SUB-9 pin)

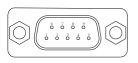

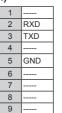

#### LAN terminal

|          | 1 | TX + | 5 |      |
|----------|---|------|---|------|
| ר א      | 2 | TX - | 6 |      |
|          | 3 |      | 7 | RX + |
|          | 4 |      | 8 | RX - |
| 87654321 |   | ·    |   |      |

#### HDMI terminal pin assignments and signal names

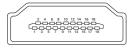

| 1  | T.M.D.S data2+       | 11 | T.M.D.S clock shield |
|----|----------------------|----|----------------------|
| 2  | T.M.D.S data2 shield | 12 | T.M.D.S clock-       |
| 3  | T.M.D.S data2–       | 13 | CEC                  |
| 4  | T.M.D.S data1+       | 14 |                      |
| 5  | T.M.D.S data1 shield | 15 | SCL                  |
| 6  | T.M.D.S data1–       | 16 | SDA                  |
| 7  | T.M.D.S data0+       | 17 | DDC/CEC GND          |
| 8  | T.M.D.S data0 shield | 18 | +5V                  |
| 9  | T.M.D.S data0-       | 19 | Hot plug detection   |
| 10 | T.M.D.S clock+       |    |                      |

#### **USB-B** terminal

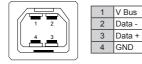

### Content of hazardous substances and elements

| Name of parts                                 | Hazardous substances and elements |    |    |      |     |      |
|-----------------------------------------------|-----------------------------------|----|----|------|-----|------|
|                                               | Pb                                | Hg | Cd | Cr6+ | PBB | PBDE |
| Optical parts                                 | ×                                 | 0  | 0  | 0    | 0   | 0    |
| Electric parts"                               | ×                                 | 0  | 0  | 0    | 0   | 0    |
| Cabinet, mechanical parts                     | ×                                 | 0  | 0  | 0    | 0   | 0    |
| Lamp unit                                     | ×                                 | ×  | 0  | 0    | 0   | 0    |
| Batteries                                     | 0                                 | 0  | 0  | 0    | 0   | 0    |
| Others(Remote control, cable and other parts) | ×                                 | 0  | 0  | 0    | 0   | 0    |
| Package                                       | 0                                 | 0  | 0  | 0    | 0   | 0    |

This table is formulated in accordance with SJ/T 11364.

 It means that contents of hazardous substances in all homogeneous materials in this part don't exceed "Required Limitations" specified in GB/T26572.

×: It means that contents of hazardous substances in at least one homogeneous material in this part exceed "Required Limitations" specified in GB/T26572.

Note:

\* : Optical parts includes optical lens, monitor, reflection lens ect.

\*\* : Electric parts includes PCB, internal wires, fans, power supply, sensors etc.

### Dimensions

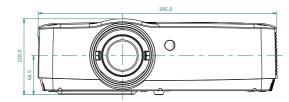

Unit: mm

Screw Holes for Ceiling Mount Screw: M4 Depth: 10.0

### PIN code memorandum

Write down the PIN code in the blank below and keep it, If you forgot or lost the number and unable to operate the projector, contact the service center.

|                        | Factory default PIN code 111*                                                          |  |  |
|------------------------|----------------------------------------------------------------------------------------|--|--|
| PIN code lock          |                                                                                        |  |  |
|                        | Factory default PIN code 111*                                                          |  |  |
| Logo PIN code Lock No. |                                                                                        |  |  |
|                        | *If this 3-digit number is changed,<br>the factory default number will be ineffective. |  |  |

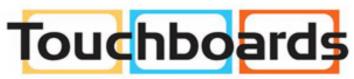

205 Westwood Ave, Long Branch, NJ 07740 Phone: 866-94 BOARDS (26273) / (732)-222-1511 Fax: (732)-222-7088 | E-mail: sales@touchboards.com

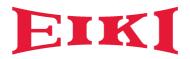

# U.S.A.

EIKI International, Inc. 30251 Esperanza Rancho Santa Margarita CA 92688-2132, U.S.A. Tel: +1 800-242-3454 +1 949-457-0200 Fax: +1 800-457-3454 +1 949-457-7878 E-Mail: usa@eiki.com

# **Deutschland & Österreich**

EIKI Deutschland GmbH Am Frauwald 12 65510 Idstein, Deutschland Tel: +49 6126-9371-0 Fax: +49 6126-9371-11 E-Mail: info@eiki.de

# China

EIKI (Shanghai) Co., Ltd. LAKESIDE OASIS MIDDLE RING BUSINESS CENTRE Block 1,Room 606, 1628, Jin Sha Jiang Road Shanghai, 200333, CHINA Tel: +86 21-3251-3993 Service Hot line: +86 21-3251-3995 Fax: +86 21-3251-3997 E-mail: info@eiki-china.com

## Oceania

EIKI AUSTRALIA PTY LTD Level 5, 11 Queens Road, Melbourne, Victoria 3004, Australia Tel: +61 03-8530-7048 Fax: +61 03-9820-5834 E-Mail: sales@eiki.net.au

## Canada

Eiki International, Inc. Canadian Branch 9170 County Road 93, Suite 304, Midland, ON, L4R 4K4, Canada Tel: +1 800-563-3454 +1 705-527-4084 E-Mail: canada@eiki.com

# Eastern Europe

EIKI CZECH SPOL. s.r.o. Nad Cementárnou 1163/4a Praha 4, Podolí, 147 00 Czech Republic Tel: +420 241-410-928 +420 241-403-095 Fax: +420 241-409-435 E-Mail: info@eiki.cz

# South East Asia

EIKI Industrial (M) Sdn Bhd No. 11, Nouvelle Industrial Park, Lorong Teknologi B, Taman Sains Selangor 1, Kota Damansara PJU5, 47810 Petaling Jaya, Selangor Darul Ehsan, Malaysia Tel: +60 3-6157-9330 Fax: +60 3-6157-1320 E-Mail: sales@eiki.my

# Japan & Worldwide

EIKI Industrial Company Limited. 6-23 Teramoto, Itami-shi, Hyogo, 664-0026, Japan Tel: +81 72-782-7492 Fax: +81 72-781-5435

# World Wide Website http://www.eiki.com